# **Web Upload Guide**

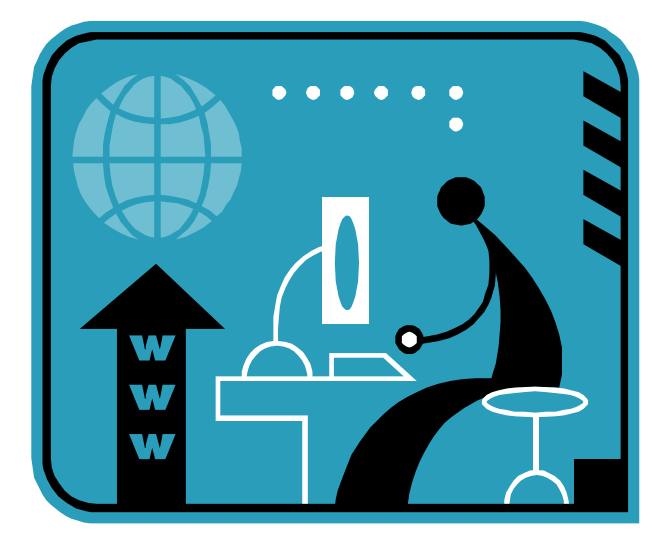

For Filing and Paying Returns Electronically with the Virginia Department of Taxation and the Virginia Employment Commission

## **Table of Contents**

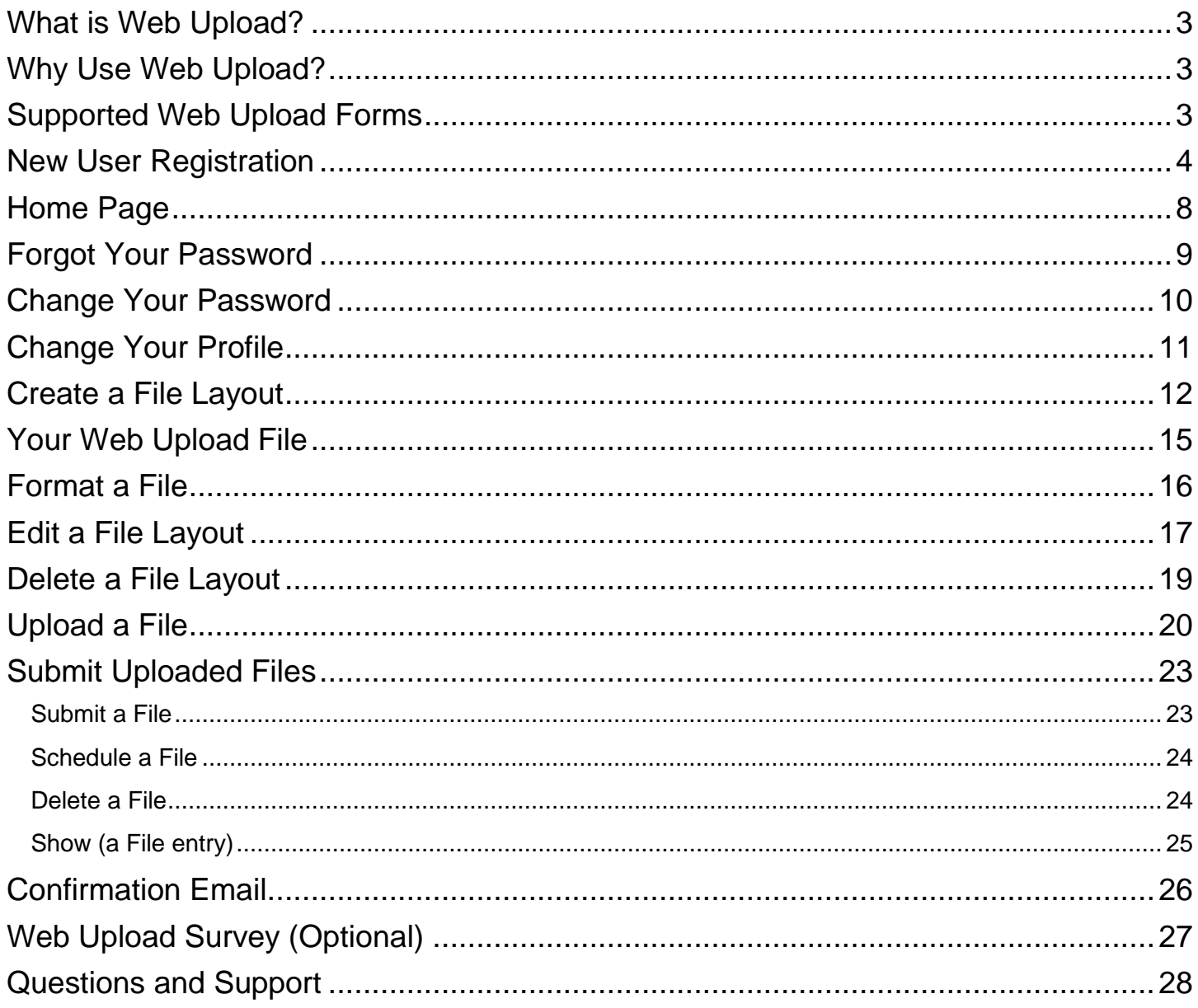

## **What is Web Upload?**

[Web Upload](https://www.webupload.tax.virginia.gov/) is a free, secure and efficient online service which allows you to file/pay your returns electronically with the Virginia Department of Taxation (TAX) and with the Virginia Employment Commission (VEC).

This Guide will help you with using this file-driven online system, including screenshots and step-by-step instructions to use Web Upload features.

The basic workflow for customers who use Web Upload system is to:

- **Sign Up** to use the system
- **Set Up** the *File Layout* and the *file* of data
- **Submit (or Schedule)** the data after successfully *Uploading* the file

**IMPORTANT**: Some customers may need to perform additional steps during the **Set Up** in order to create a file or match the file and File Layout to their filing/paying needs. Instructions to assist with this are provided later in the Guide.

#### **Why Use Web Upload?**

Web Upload is especially beneficial to tax professionals and payroll companies who want to submit return and payment information for a single client or even multiple clients at the same time. Using Web Upload does not require you to make changes to your computer system or existing computer settings. This service also eliminates the filing of the actual paper return.

Unsure if Web Upload is the most beneficial online system for your business returns?

View the [Online Service Options](http://www.tax.virginia.gov/site.cfm?alias=WebUploadInformation#Online_Service_Options_table) table to compare using the [Web Upload](https://www.webupload.tax.virginia.gov/), [eForms](http://www.tax.virginia.gov/site.cfm?alias=eForms) and [Business](https://www.business.tax.virginia.gov/VTOL/Login.seam) iFile online systems, based on your filing needs/requirements.

#### **Supported Web Upload Forms**

#### **Withholding Tax**

- VA-5 (Monthly/Quarterly) Withholding Return
- VA-15 Semi-Weekly Withholding Return
- VA-16 Quarterly Withholding Reconciliation
- VA-6 Annual Withholding Reconciliation

#### **Income Tax Statements**

- W-2 Wage and Tax Statement
- 1099-R Distributions from Pensions/Annuities/Retirement or Profit-Sharing Plans, IRAs, Insurance Contracts, etc.
- 1099-MISC Miscellaneous Income Form

#### **Sales Tax**

- Revised ST-8 Out of State Use Tax Return
- Revised ST-9 Sales & Use Tax Return (Multiple Localities)
- Revised ST-9 Sales & Use Tax Return (Single Locality)
- ST-8 Out of State Sales & Use Tax Return (with Schedule ST-6B) For Periods prior to July 1, 2013
- ST-9 Sales & Use Tax Return For Periods prior to July 1, 2013
- ST-9CO Consolidated Sales & Use Tax Return (with Schedule ST-9B) For Periods prior to July 1, 2013

**Schedule VK-1** – Partnership (PTE) Owner's Share of Income and Virginia Modifications and Credits

**Unemployment Taxes** – Forms FC-20 and FC-21 State Unemployment Insurance (SUI) Tax Reports **NOTE:** VEC supports options of ICESA, EFW2/SSA, Excel and Delimited for SUI Tax Reports.

## **New User Registration**

First time users of Web Upload are required to **Sign Up** prior to using the service. Your email address will be your user ID.

The email address you provide as your user ID also gives TAX and VEC permission to email registration confirmation, password changes, confirmation of submitted files and notification of Web Upload changes/modifications to this address.

**NOTE:** Adding [webupload@TAX.virginia.gov](mailto:webupload@TAX.virginia.gov) and [webuploadVEC@VEC.virginia.gov](mailto:webuploadVEC@VEC.virginia.gov) to your list of safe email address will help ensure Web Upload emails reach your inbox.

1. Click 'Sign Up' on the Web Upload login page.

**NOTE**: You only need to register for one Web Upload account to Submit for multiple files or for multiple companies.

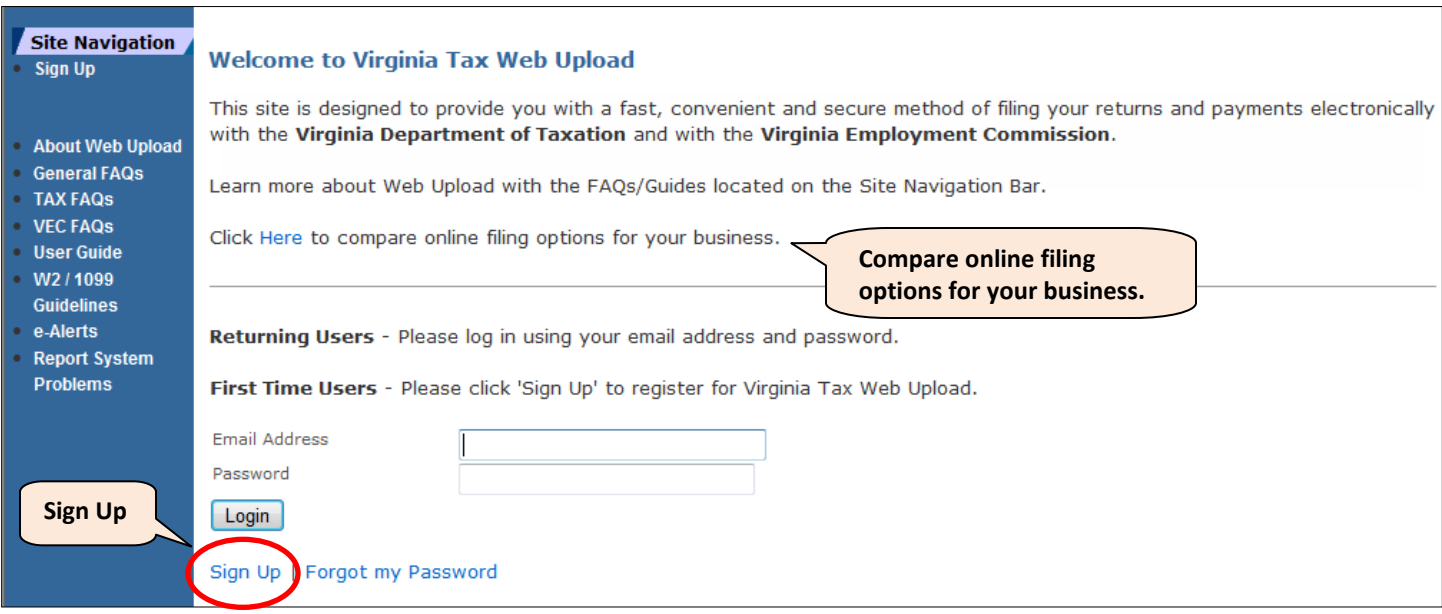

- 2. Complete the required fields.
	- Email Address The valid address for all confirmations and your User ID to log into the system.
	- First Name The first name of the contact person.
	- Last Name The last name of the contact person.
	- PTIN/FEIN/SSN The nine-digit PTIN, FEIN or SSN (of the preparer or company submitting files)
	- Role Select your role:
		- o Tax Preparer
		- o Taxpayer / Representative
		- o Payroll Provider
		- o Other
	- Phone Number Contact phone number (without space between the digits)
	- Password Your password must be 8-16 characters and must contain at least one lowercase character, one uppercase character AND one numeric character.

**NOTE**: It is important to periodically change your Password. A strong computer password is an important security tool, but periodically changing your password will further help to protect your information.

The Password field can be viewed on the following page.

3. Verify all the information entered in the required fields, especially your email address.

**REMEMBER**: The email address you provide as your account login ID also gives TAX and VEC permission to email registration confirmation, password changes, confirmation of submitted files and notification of Web Upload changes/modifications to this address.

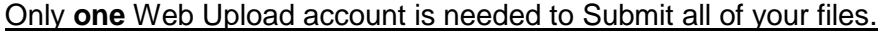

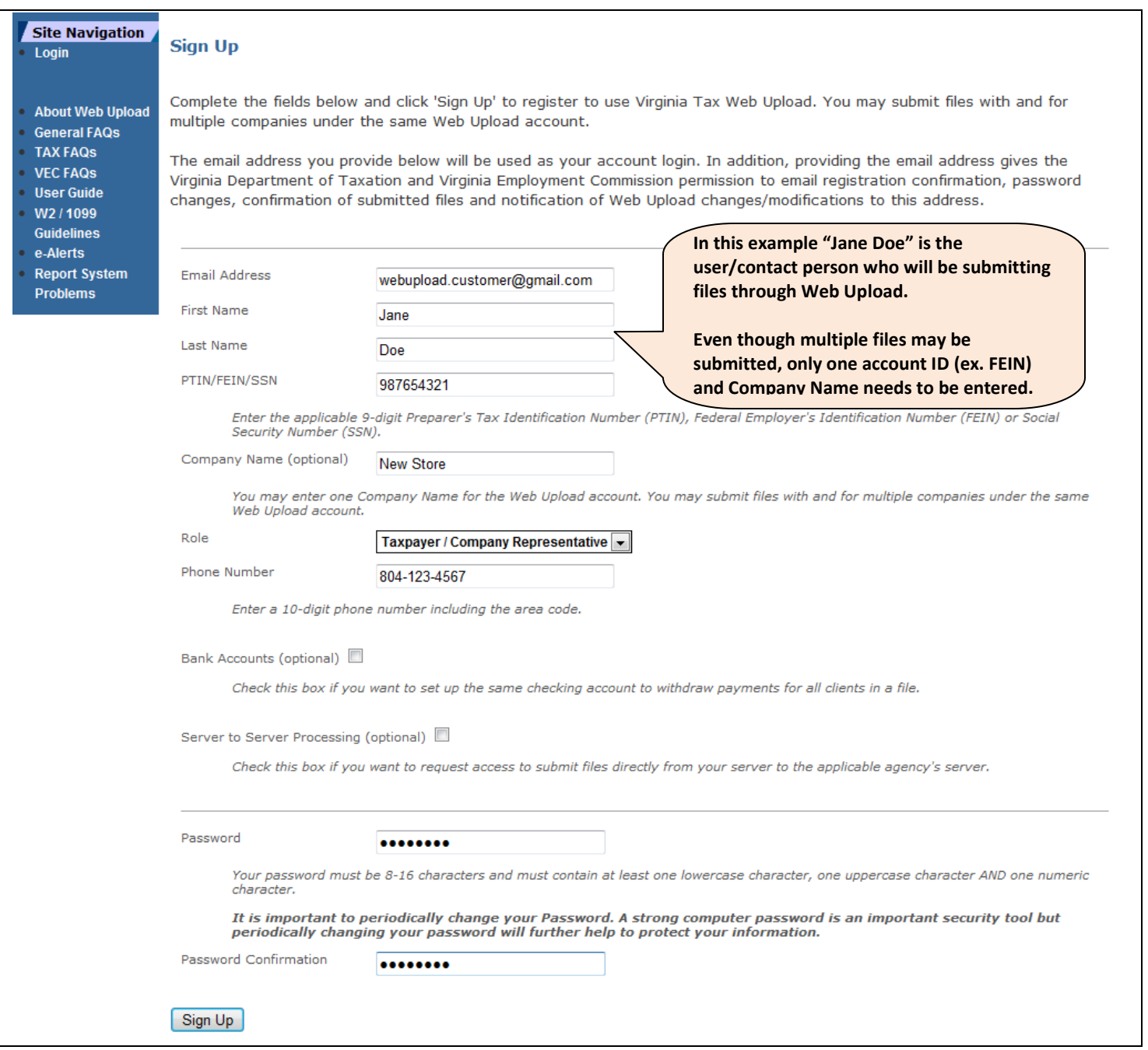

- 4. Complete the Optional fields as applicable.
	- Company Name The Company's Name. (See the previous page for field location.)
	- Bank Accounts To use one checking account for ALL of the returns in your file, mark this box. **NOTE**: The checking account and routing numbers are used to make your payment and the amount to be paid must be indicated in your file per the Payment Amount field. All payments with Web Upload are Debit EFT payments.
	- Server to Server Processing Mark this box only if you are a payroll provider of a company with multiple clients to allow your server to send your TAX files directly to TAX's servers without having to log in through Web Upload. **DO NOT** mark this box if you are not sure about Server to Server Processing.
		- o You will be asked to provide the external IP address of your server.
		- $\circ$  As of the revision date of this Guide, the VEC does not yet support Server to Server.

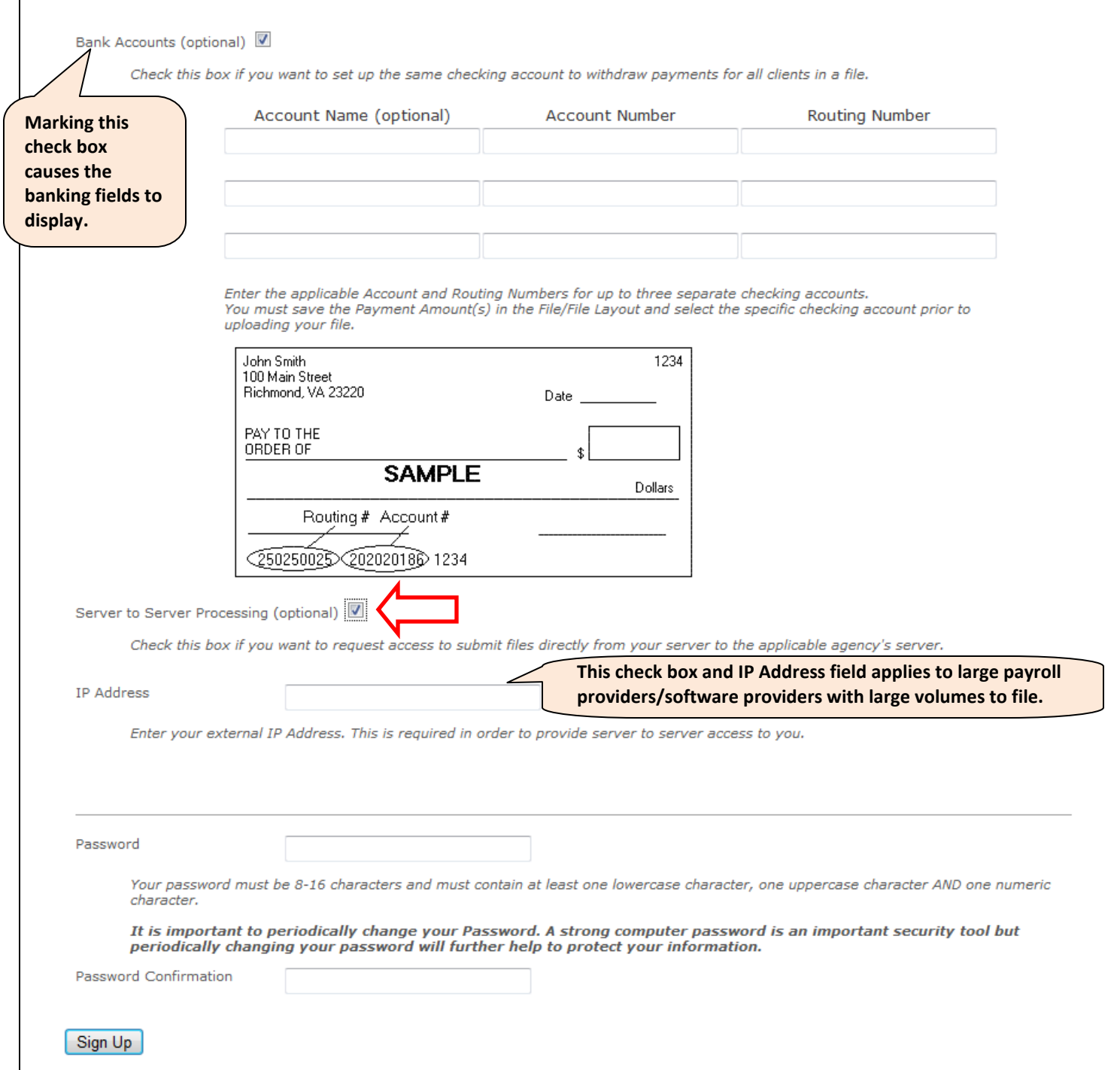

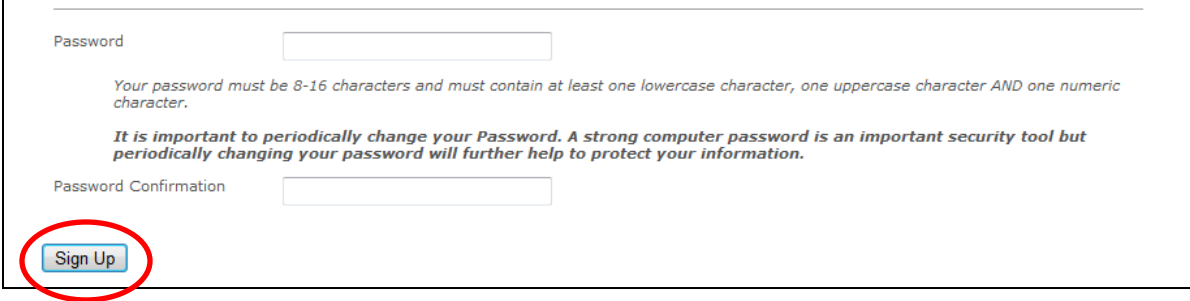

- 5. Click 'Sign Up' to complete your registration.
- 6. If error messages display at the top of the page,
	- a. Correct your information according to the instructions in the error message. **NOTE**: The "Forgot My Password" option will help customers who receive a message advising the email address entered has already been registered.
	- b. Click 'Sign Up' again to complete your registration.

Once you successfully complete the registration, the following message will display at the top of the page.

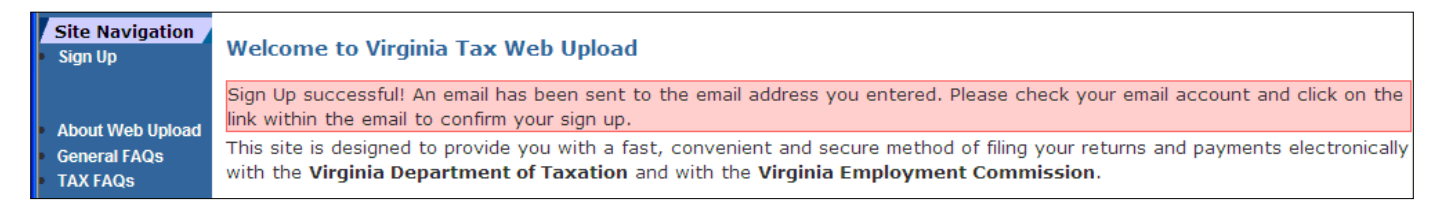

7. Access your email account and review the confirmation email from Web Upload.

REMEMBER: Adding [webupload@TAX.virginia.gov](mailto:webupload@TAX.virginia.gov) and [webuploadVEC@VEC.virginia.gov](mailto:webuploadVEC@VEC.virginia.gov) to your list of safe email address will help ensure Web Upload emails reach your inbox.

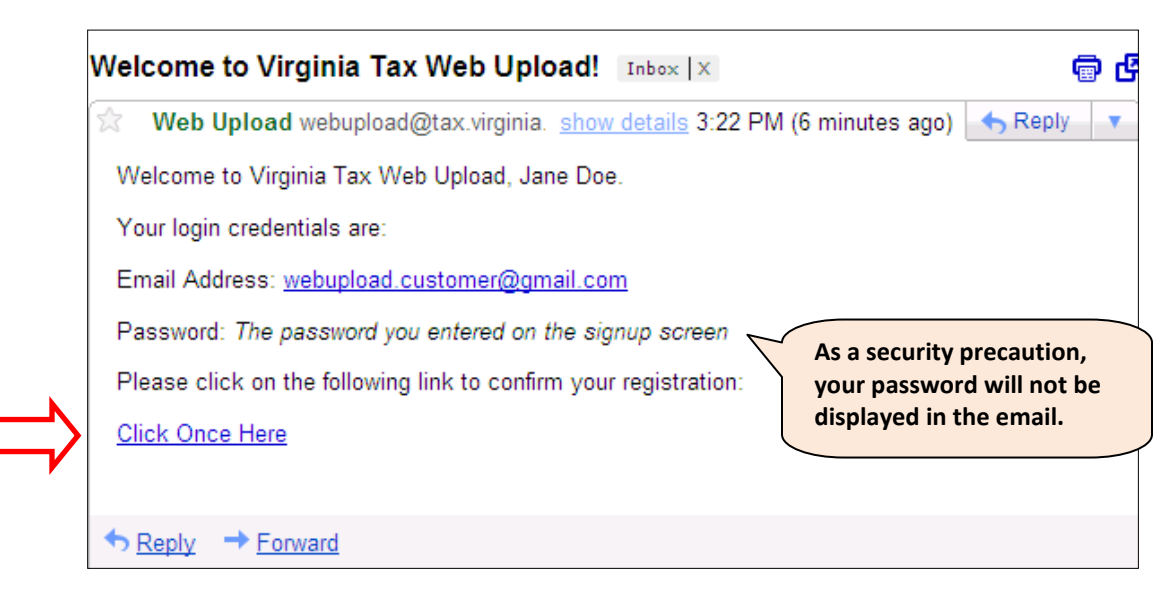

- 8. If you do not receive a confirmation email within a few hours of registering, you may contact the Web Upload Administrators at [webupload@TAX.virginia.gov](mailto:webupload@TAX.virginia.gov) or [webuploadVEC@VEC.virginia.gov.](mailto:webuploadVEC@VEC.virginia.gov) **NOTE**: Your email filter may have blocked the confirmation email or the email address entered during Sign Up may have been miskeyed.
- 9. Click the link 'Click Once Here' in the confirmation email to validate your request to sign up. **NOTE:** This activates your Web Upload account and will direct you to the Web Upload User Home Page.

As a New User, you cannot access your Web Upload account until you click on the link.

## **Home Page**

The Home Page is displayed after you validate your registration and when you log in as a returning user to upload and submit your files. It provides:

- System Announcements (when applicable)
- Site Navigation (including links to important Web Upload resources)
- Sales and Use Tax Information
- W-2 / 1099 Shortcut section
- Navigation Overview
- Description of each page in your Web Upload account **NOTE**: The links in the Site Navigation Bar will take you to each of the pages.

You will also find "Help" information per the described **i** icons and the contact information for the Web Upload Business Administrators for each agency.

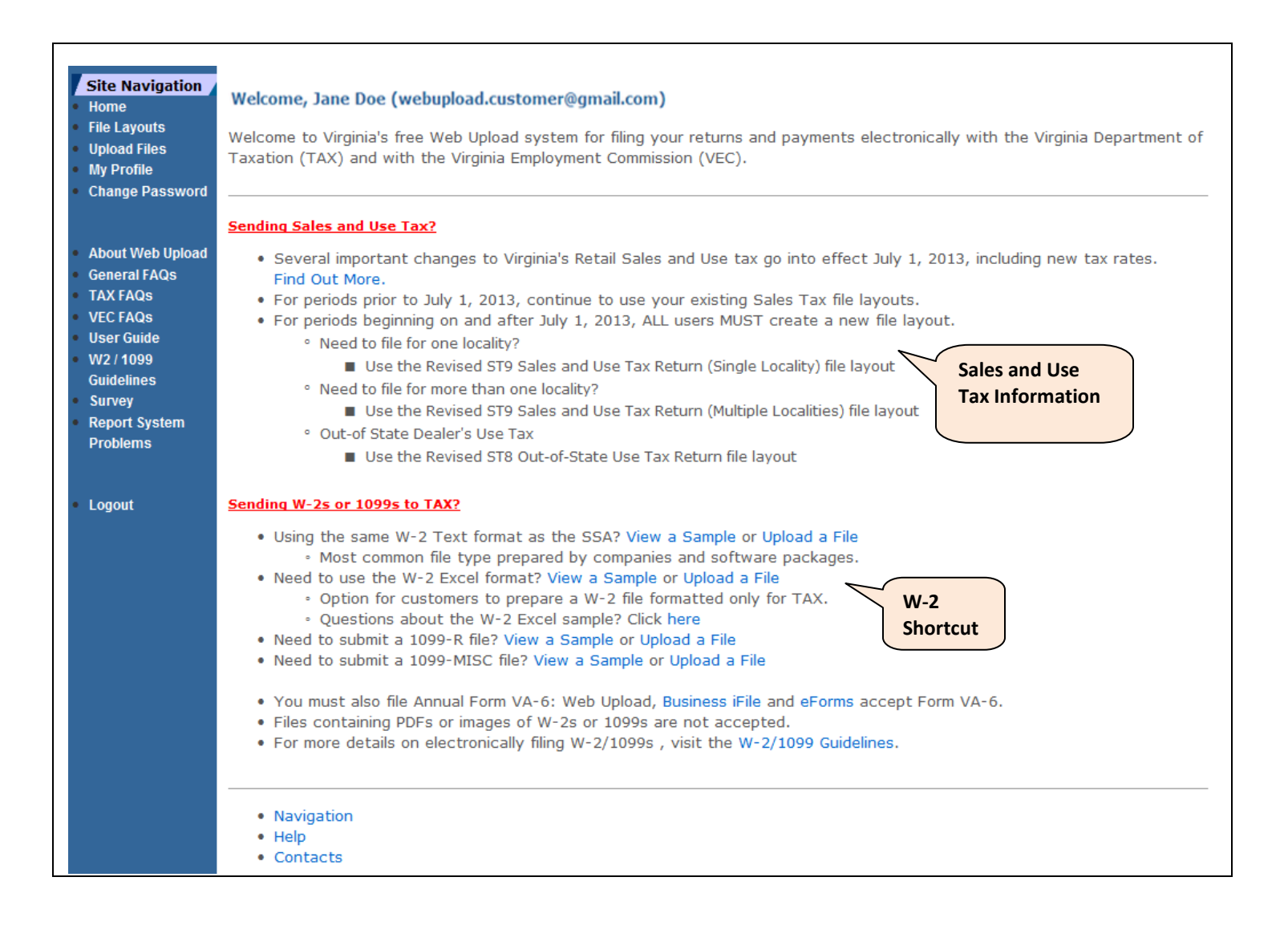

## **Forgot Your Password**

Web Upload Business Administrators cannot view or reset your password. If you forget your password, follow these steps:

1. Click 'Forgot my Password' located on the Login Page or Site Navigation Bar to open the "Forgotten Password" page.

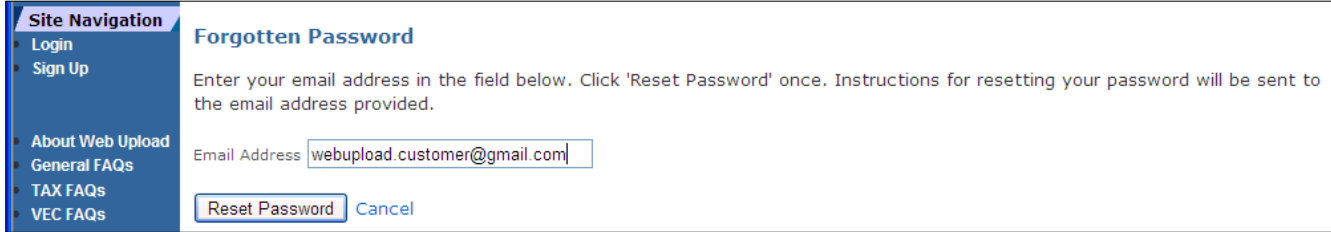

- 2. Enter your email address. **NOTE**: This must be the same email address you saved in your Profile.
- 3. Click 'Reset Password'. **NOTE**: Instructions to finish resetting your password will be emailed to you.
- 4. Access your email account and review the "Forgotten Password Notification" email.

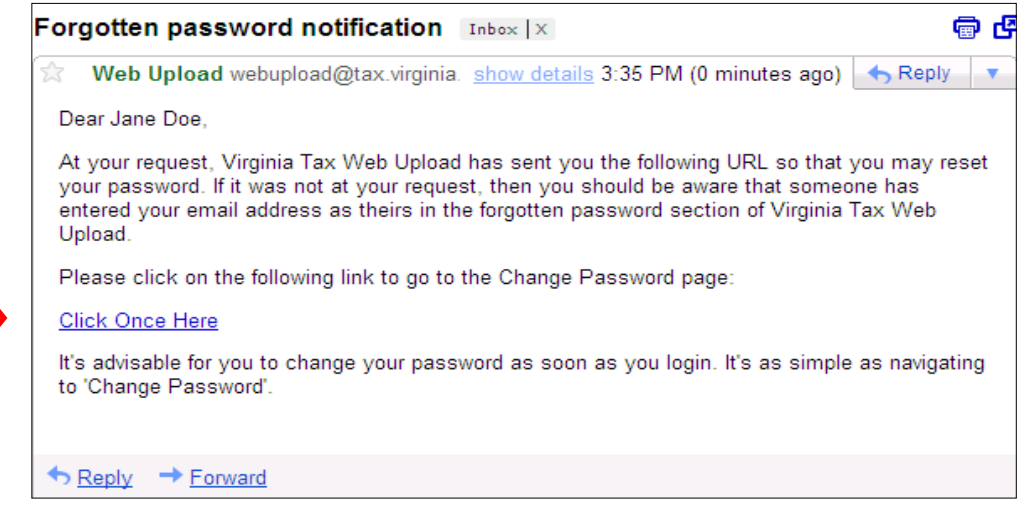

- 5. Click the link 'Click Once Here' to access the Change Password Page and complete resetting your password.
- 6. Enter your new password.
- 7. Enter the same password to confirm the new password choice.
- 8. Click 'Change Password' to complete the password change. **NOTE**: You will see the message below when your new password matches in both fields. You can now navigate through Web Upload again.

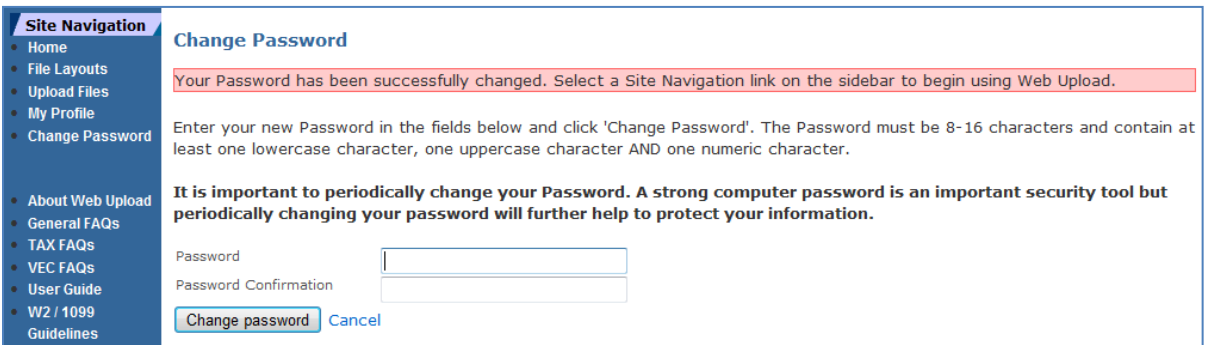

## **Change Your Password**

To change your password, you must already be logged in to Web Upload.

1. Click 'Change Password' located on the Site Navigation Bar.

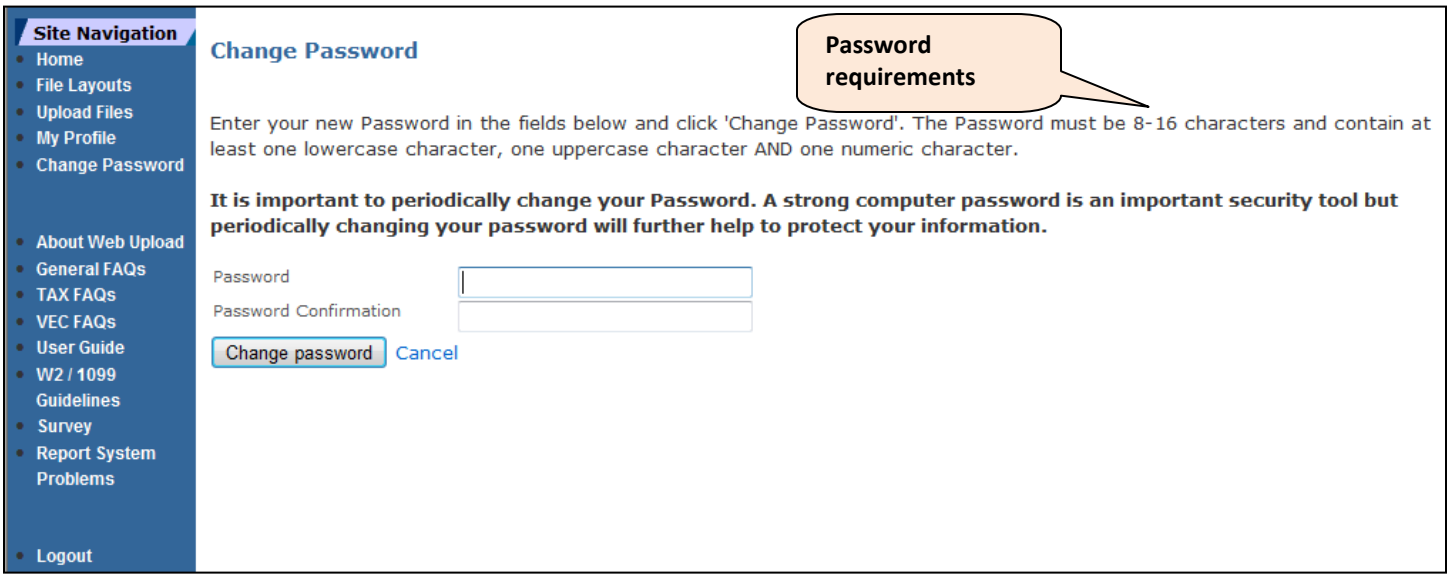

- 2. Enter your new password.
- 3. Enter the same password to confirm the new password choice.
- 4. Click 'Change Password' to complete the password change. **NOTE**: You will see the following message, in red below, when your new password matches in both fields. You may continue navigating through Web Upload.

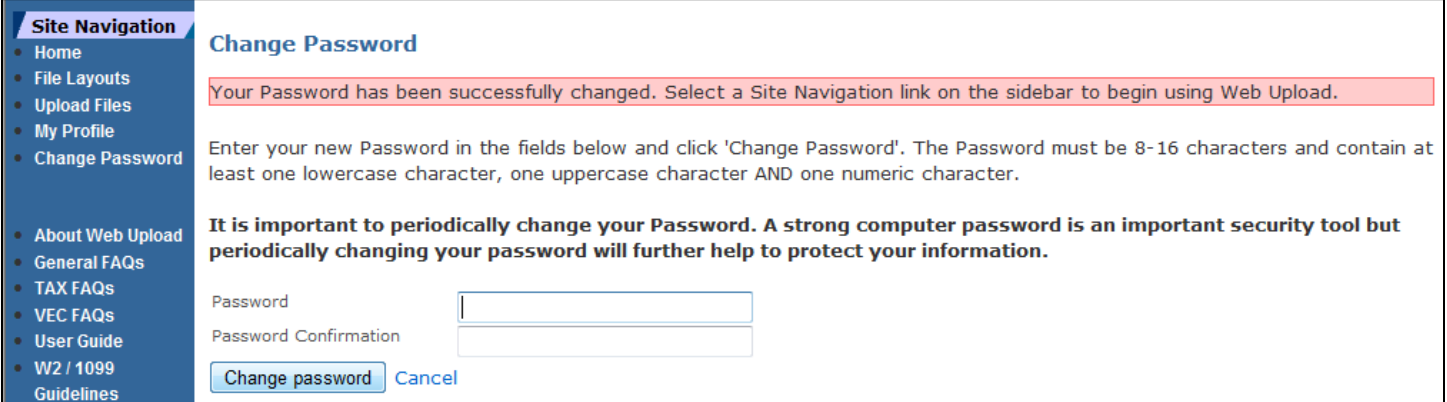

## **Change Your Profile**

You may update your Profile only after the completion of the "Sign Up" process, by using the "My Profile" Page. Your name, email address, phone number and other information may be updated here.

If you change your email address, that new email address becomes part of your new login information.

- 1. Click 'My Profile' located on the Site Navigation Bar.
- 2. Make the necessary changes.
- 3. Click 'Change Settings' to save your updates **OR** if you do not want to save the updates, click 'Cancel'.

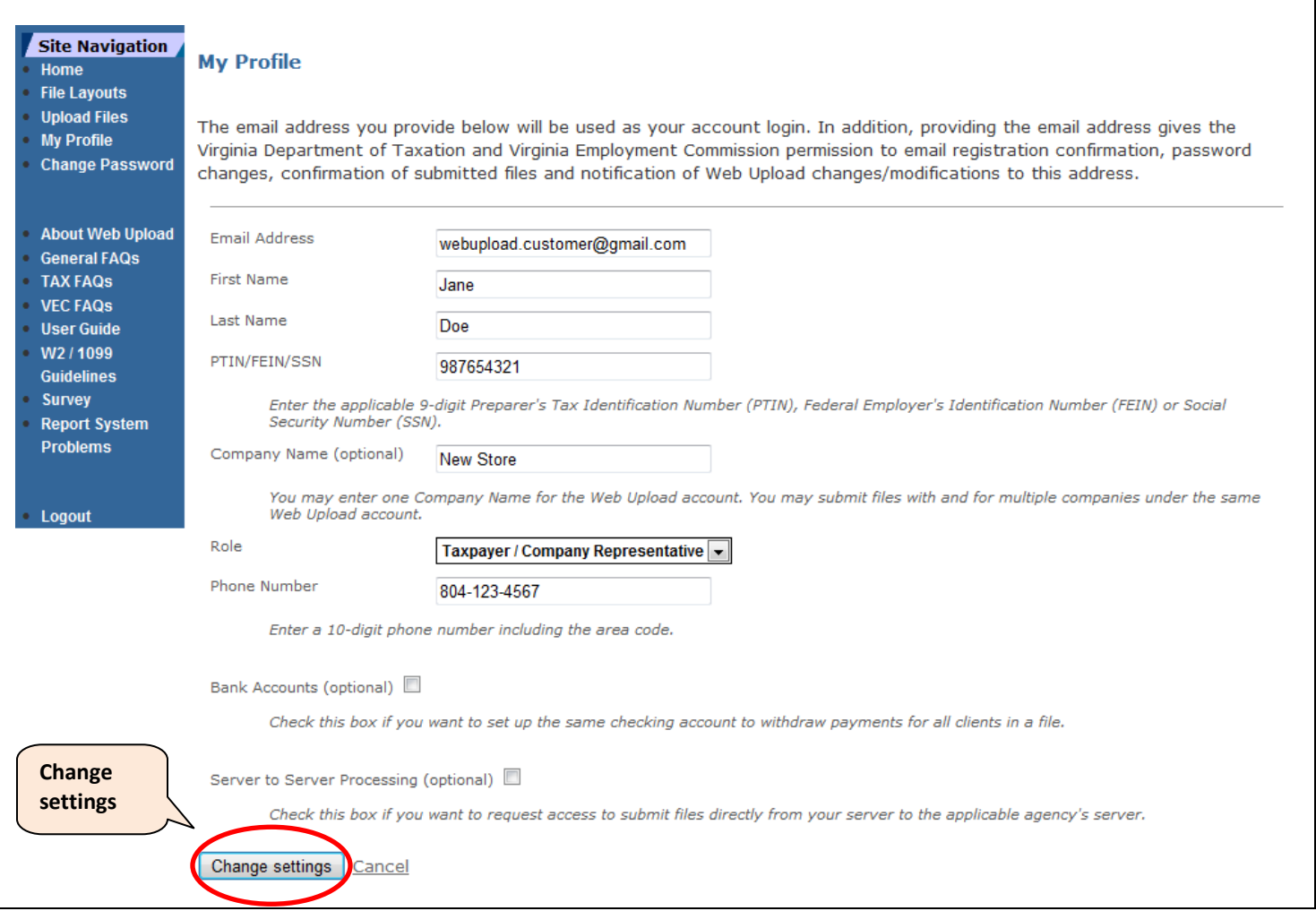

## **Create a File Layout**

The first step to complete the **Set Up** for filing/paying with Web Upload is to create a File Layout.

This step identifies the form type, the file type and provides the return fields. The option to save a sample of the File Layout is also available.

A File Layout for each return type only needs to be created once. It can be edited as long as no file using that File Layout is still being processed. You will also have the option to delete duplicate File Layouts, which is described later in the Guide.

1. Click 'File Layouts' located on the Site Navigation Bar. **NOTE**: Any created File Layouts will also be displayed on this page.

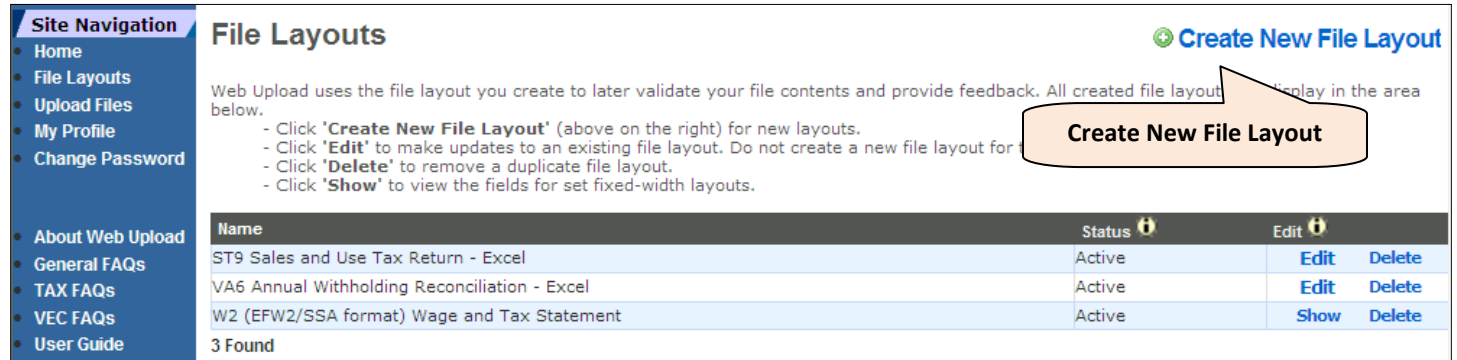

- 2. Click 'Create New File Layout'.
- 3. Select a form type from the "Form Type" drop down box.

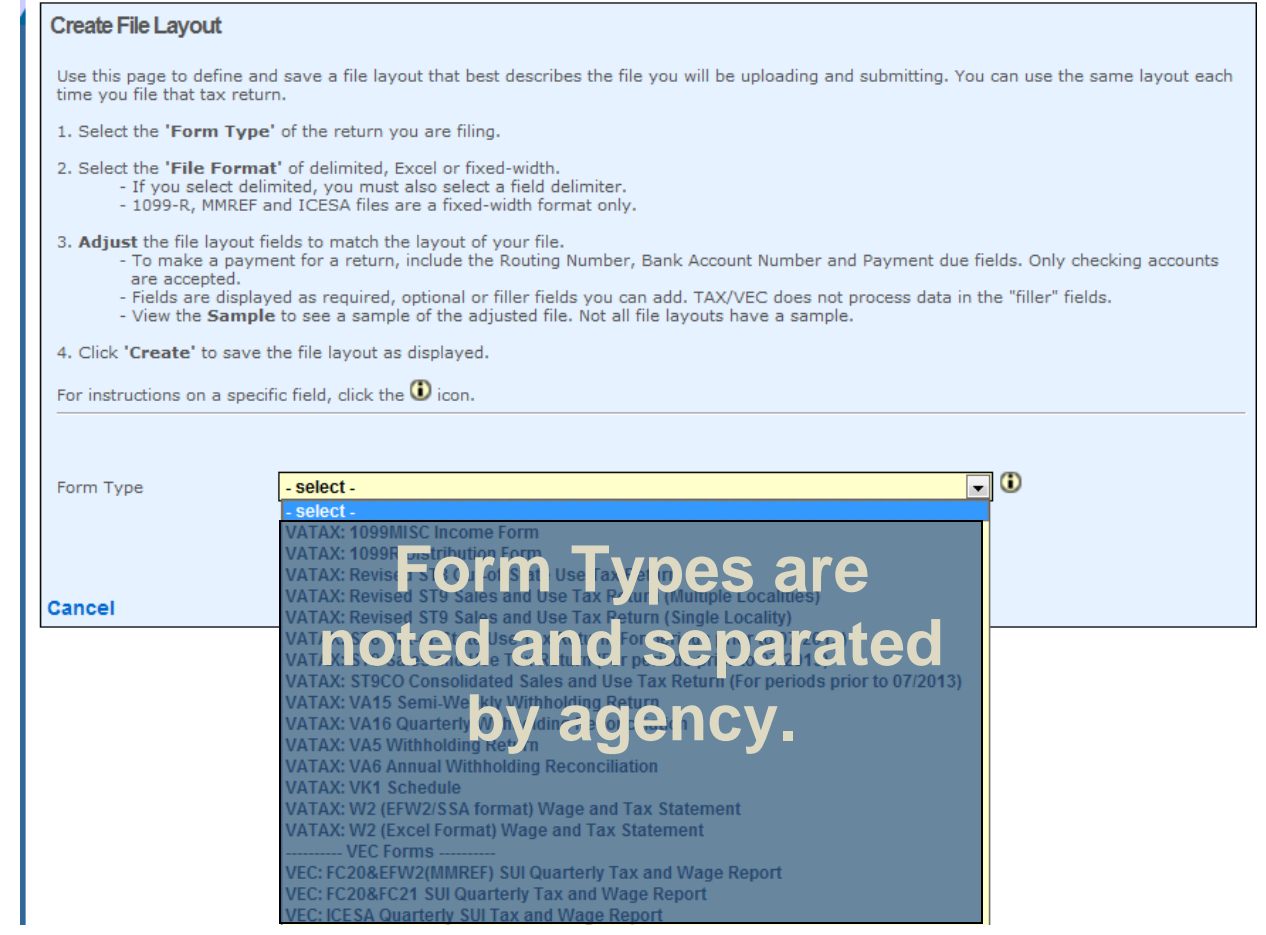

- 4. If you select any of these form types, skip ahead to Step 9.
	- TAX: 1099-MISC
	- TAX: 1099-R
	- TAX: W-2 (EFW2/SSA)
- 5. If you select the "TAX: W-2 (Excel)" form type, skip ahead to Step 8.
- 6. Select one file format from the "File Format" drop down box.
	- Delimited all fields are separated by a specified character (tab, comma or semicolon)
	- Excel a spreadsheet program from Microsoft
	- Fixed-Width each field has a specified size than can be modified
- 7. Modify the File Layout, as applicable.
	- **NOTE**: Customers using software will modify the File Layout based on the software provider's instructions.
		- a. If you want to change the order of the fields, use the up and down arrows.
		- b. If you want to remove an "Optional" field, click the green "**X**".
		- c. If you want to add a filler field, click the green "plus" sign  $(+)$ . **NOTE**: Filler fields are informational only. Data in these fields are ignored by Web Upload.
		- d. If you want to include a payment with the return, modify your layout per **one** of these options.
			- *List a Bank Account for Each Payment* Keep the Bank Routing Number, Bank Account Number and Payment Amount fields in the active section of the File Layout. (These fields must also be in the File you Submit through Web Upload.)
			- *Use One Bank Account for All Payments*
				- 1. Remove the Bank Routing Number field and the Bank Account Number field from the File Layout by clicking the green " X ".
				- 2. Keep the Payment Amount field in the active section of the File Layout.
				- 3. Ensure the checking account information is saved in the My Profile page. **NOTE**: You may do this after creating the File Layout, if not done already.

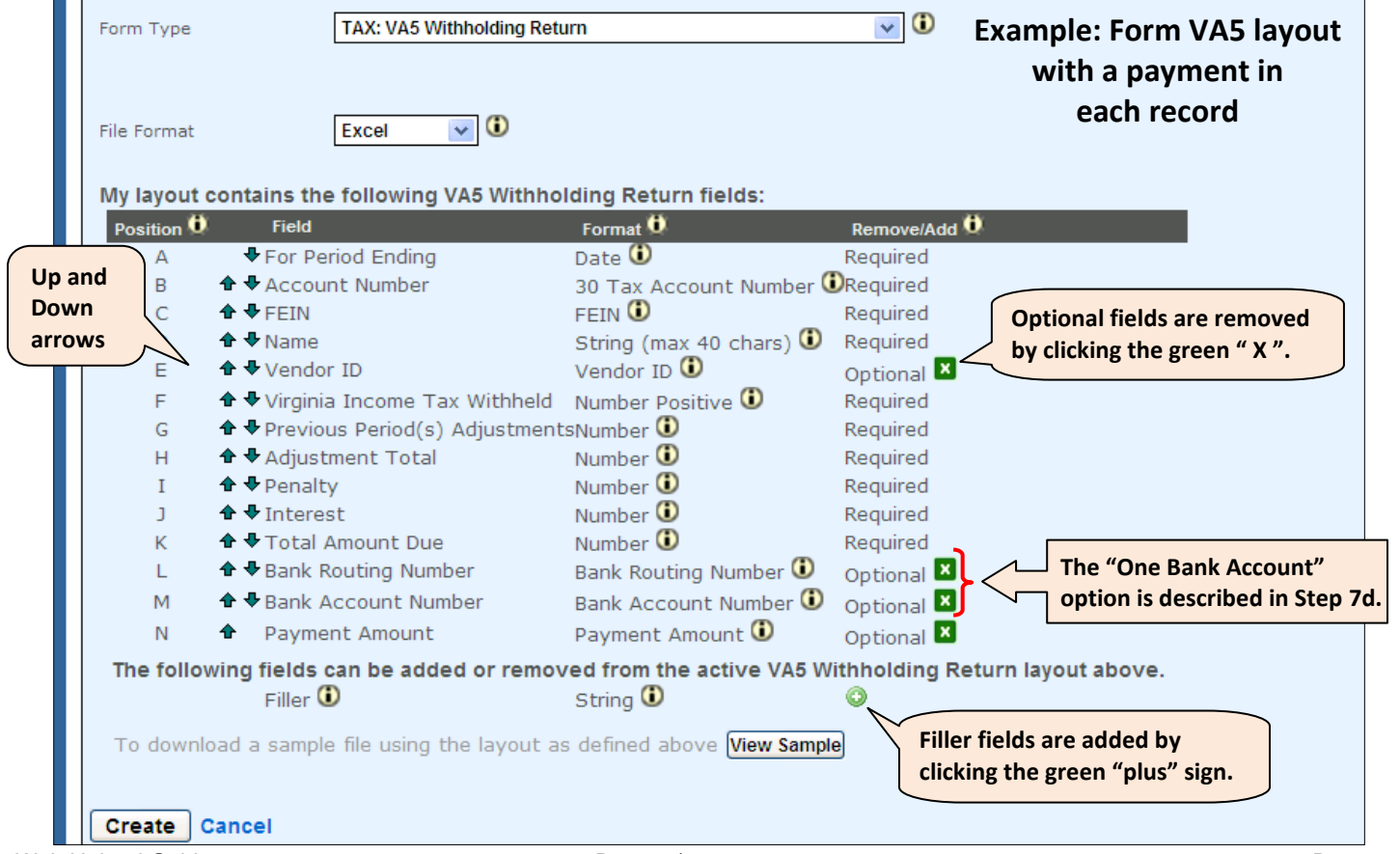

**NOTE**: The Excel spreadsheet sample will be helpful in entering your W-2 data.

Web Upload Guide **Rev. 06/2013** Page 13

- VEC: FC-20 EFW2/MMREF
- VEC: ICESA Quarterly SUI

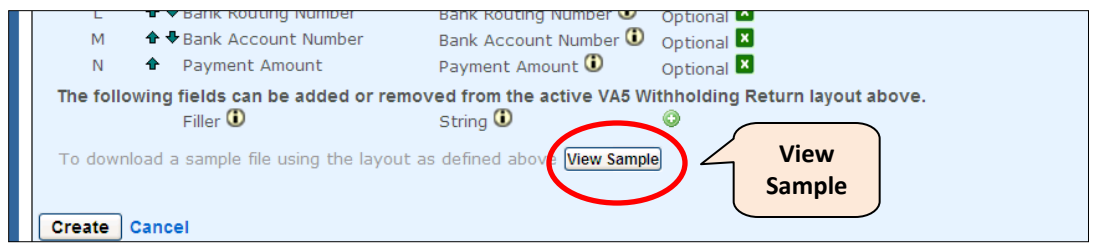

- 8. If you want to view a **Sample** of your File Layout before creating it, click "View Sample". **NOTE**: It is OK to use the sample as a template for your own file IF you use your own data in it. You must save the sample to your computer if you plan to use it as your file to Upload and Submit later.
	- a. Click "OK" to open the sample.

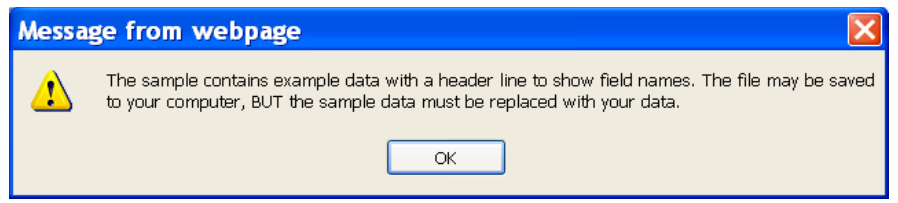

b. Click "Open" to finish opening the sample file. **NOTE**: The example message is for the Form VA-5 displayed on the prior page.

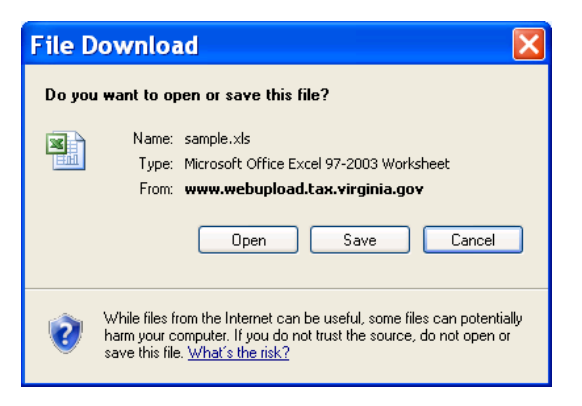

**Are you using payroll software to prepare VEC files for Excel spreadsheets?**

**If so, you must download a [VEC spreadsheet](http://www.vec.virginia.gov/vecportal/index2.cfm/aid/119)  [tool](http://www.vec.virginia.gov/vecportal/index2.cfm/aid/119) with Macros. This tool is required in order for calculations to process correctly.**

- c. If you do not need to use a sample to make a file,
	- Close the Sample File after viewing it.
	- Go to Step 9.
- d. If you do need to use a sample to make a file,
	- Save the file to your computer in a location you can find later. **NOTE**: This is important because you need to remember where the file is located as part of the Upload process. Storing the files in a specific computer folder can help too.
	- Adjust your data accordingly.
	- **NOTE**: Additional details are provided in the next section.
- 9. From the Web Upload screen, click 'Create' to save your File Layout.

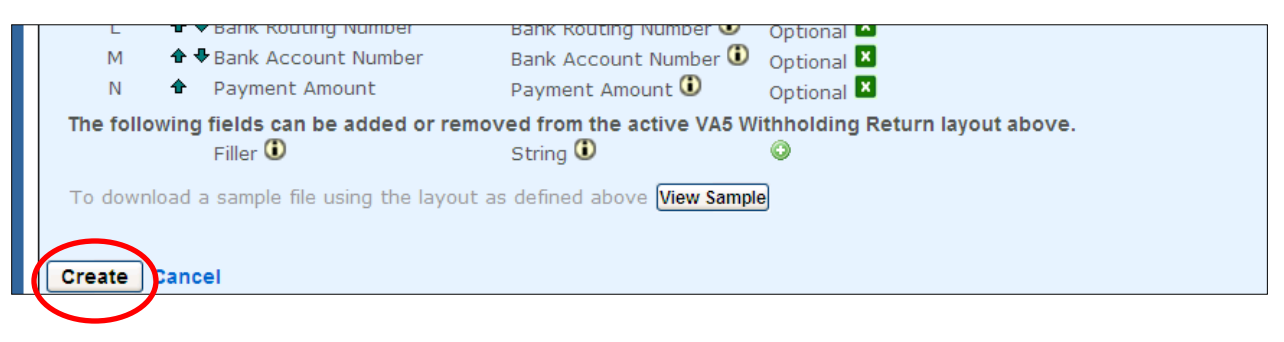

## **Your Web Upload File**

To use Web Upload, your file must be saved on your computer.

The file is either saved from a software package or in-house programming. Or you created a file yourself, mostly likely with the Sample provided during the File Layout process.

When using a Web Upload Sample File, you must remember to:

- Replace the sample data with your own data.
- Delete any remaining rows of sample data.
- Save the updated file.

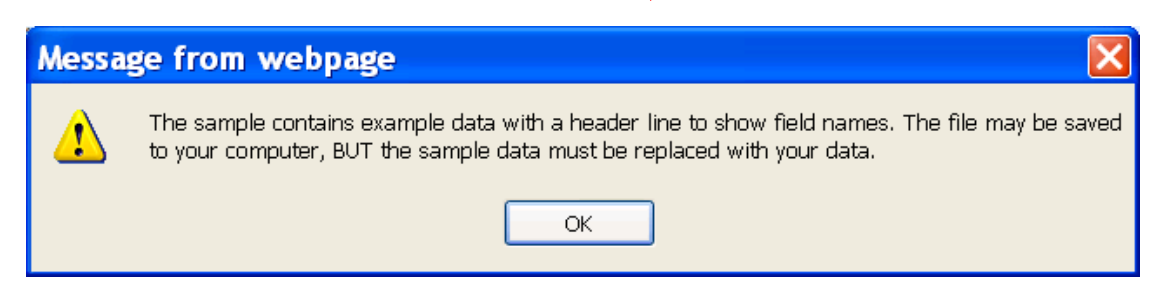

You must format your business tax return file according to the File Formatting specified for the File Layout. NOTE: It's important to pay attention

Each form, regardless of agency, will provide details in the File Formatting area of the File layout as described in the next section of this Guide.

#### **Examples of Form VA-5 Sample Files**

**REMEMBER**: Most, but not all, forms supported by Web Upload will have Sample Files for you to view/use.

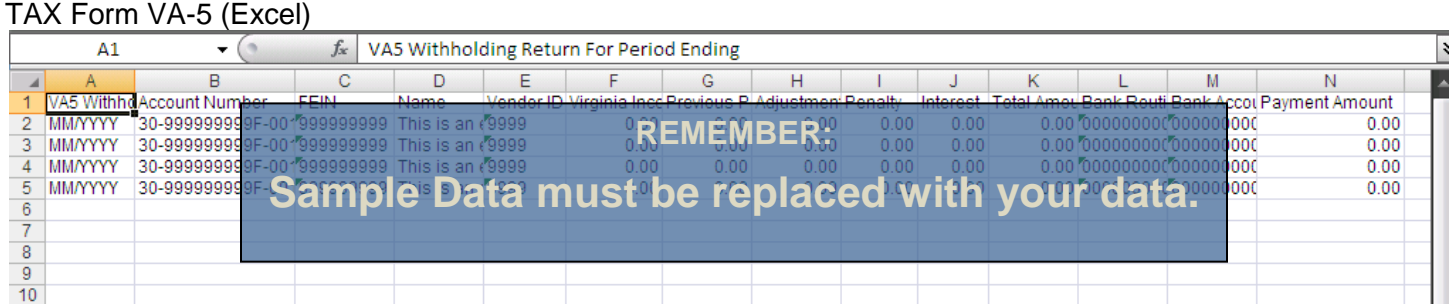

#### TAX Form VA-5 (Delimited – Tab)

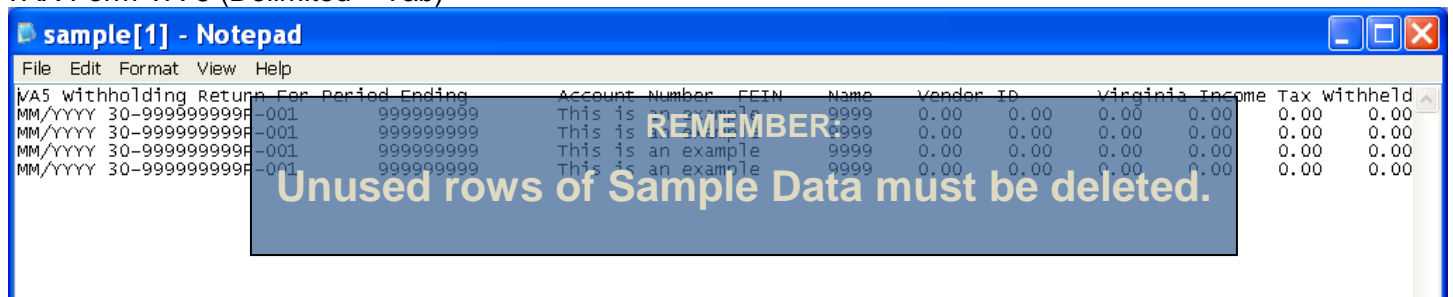

### **Format a File**

The File Layout for each format type has a list of Format details that you will need to review when creating your own file of return/payment information.

- 1. Click the help  $\bigcirc$  icon to display Format details.
- 2. Review the details for each field.
- 3. Use the formatting details to update/enter information in your file. **NOTE**: One example is to use these details to replace data in the Sample File on your computer with data for your company or clients' companies.
- 4. Click 'Close' (on the Format details box) when you are finished.

#### **Special Notes**:

- All files except, W-2 (EFW2), 1099-R, 1099-MISC and Schedule VK-1, must include the decimal place when reporting dollars and cents, regardless of the format. Web Upload does not assume decimal place for your return or payment information.
- Forgetting the decimal place when reporting dollars and cents causes inflated and incorrect amounts to be posted to you and/or your client's accounts.
- Files containing payments must be formatted one of two ways: (1) either with separate bank account and payment amount entries in each record or (2) with separate payment amount entries in each record and "One Bank Account" to debit each payment amount. (See Page 13 for additional details.)

This is an example of Form VA-5 with a partial list of Format details shown for a TAX form. Other TAX supported forms and VEC supported forms will display the same type of details.

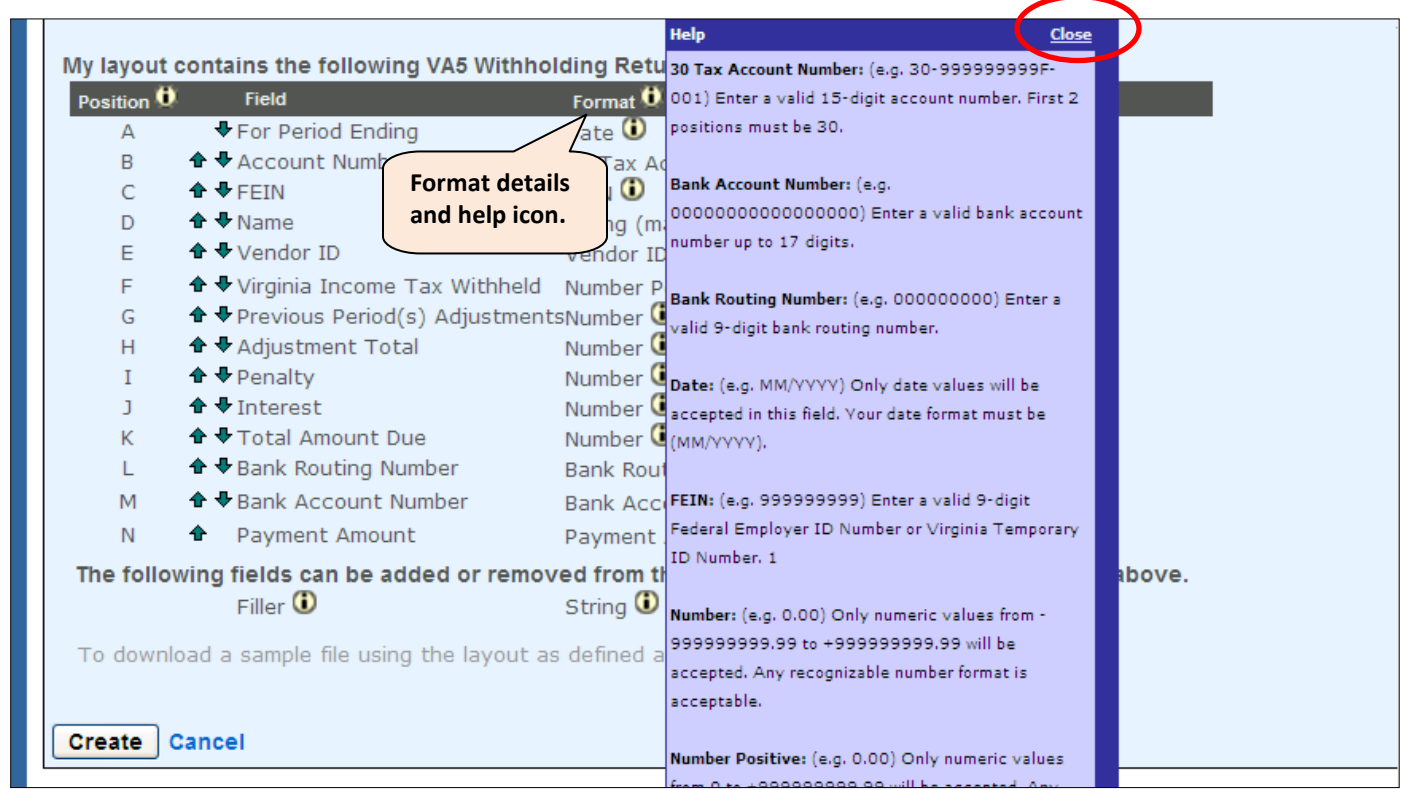

## **Edit a File Layout**

When you need to update your File Layout, edit an existing layout instead of creating a brand new one.

File Layouts can be edited when the status is "Active", meaning all files submitted with that Layout were processed. (Details for submitting files are described later in the Guide.)

Certain File Layouts cannot be edited, so the option to 'Edit' does not display next to their File Layout:

- W-2 EFW2/SSA the Layout must match the SSA's EFW2 guidelines
- W-2 Excel the Layout must match the requirements set by TAX for Excel W-2s
- 1099-R and 1099-MISC the Layouts must match the formatting set by the IRS's Publication 1220
- FC-20 EFW2/MMREF and ICESA Quarterly SUI the layouts must match the requirements set by VEC
- 1. Click 'File Layouts' located on the Site Navigation Bar. **NOTE**: All saved File Layouts will appear on this page.

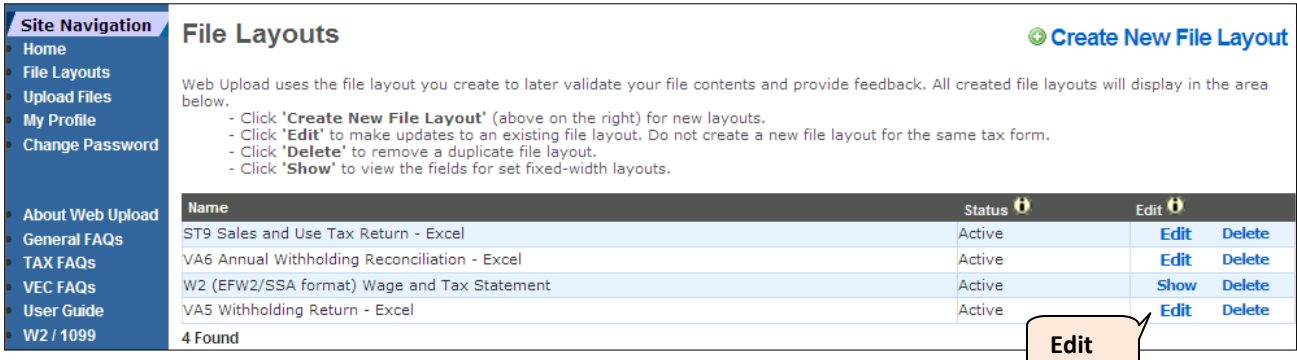

#### 2. Click 'Edit' to make updates.

**NOTE**: This page mimics the "Create File Layouts" Page, except for the page title and the 'Update' button.

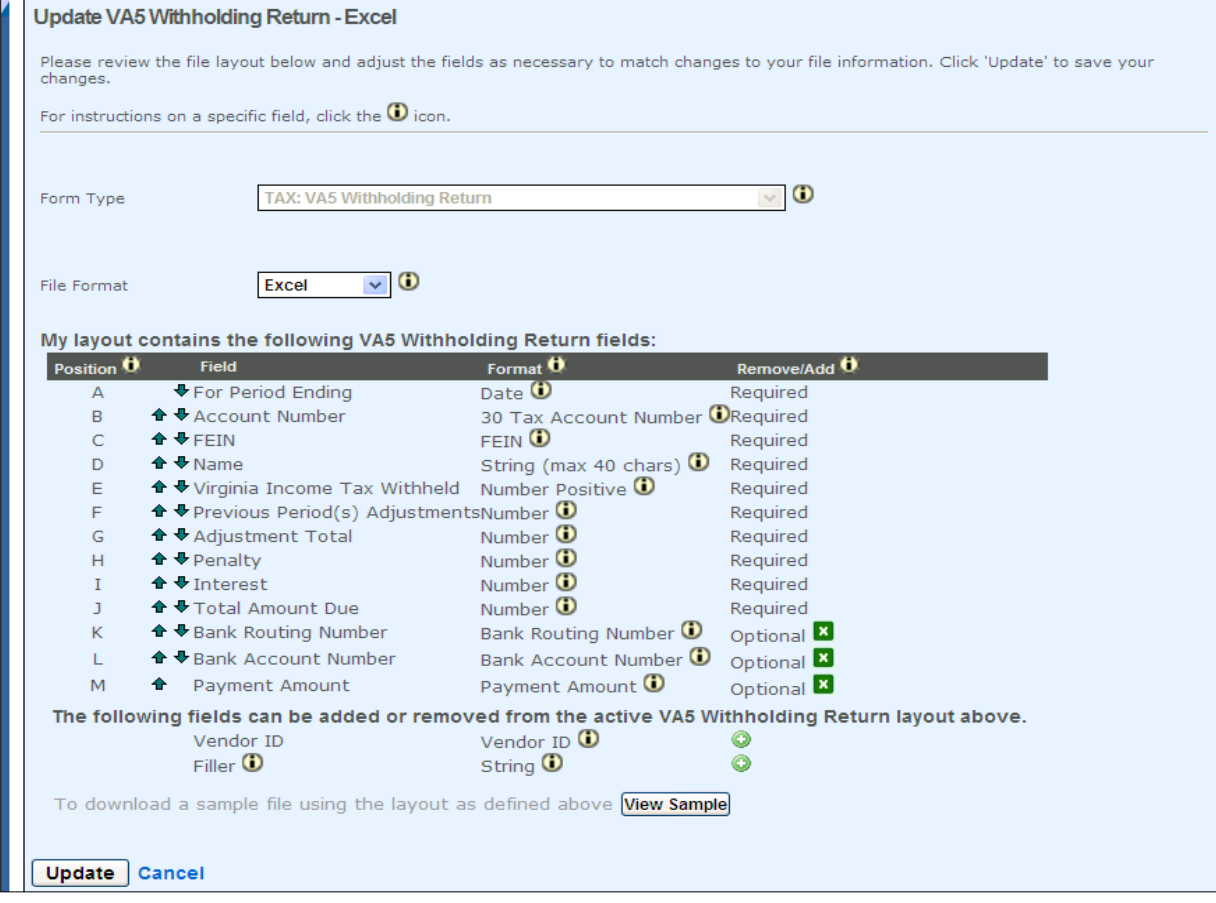

#### 3. Change your File Layout as needed.

**NOTE**: You can edit the File Format (delimited/excel/fixed-width) and add/delete/re-order the form fields. Your file MUST also reflect the change(s) to made to the File Layout in Web Upload.

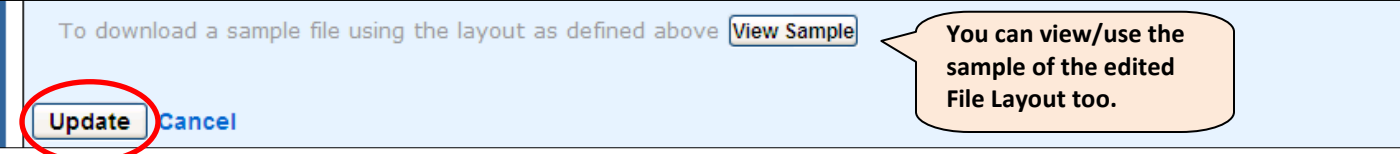

4. Click 'Update' to save your changes.

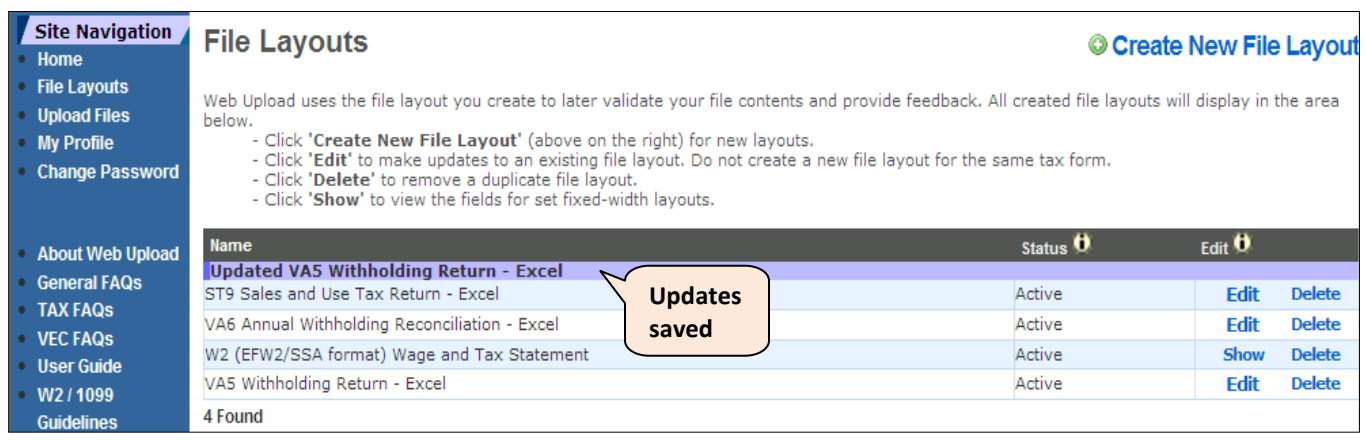

## **Delete a File Layout**

You can delete a duplicate File Layout, when all files using that Layout have been processed.

1. Click 'File Layouts' located on the Site Navigation Bar. **NOTE**: All saved File Layouts will appear on this page.

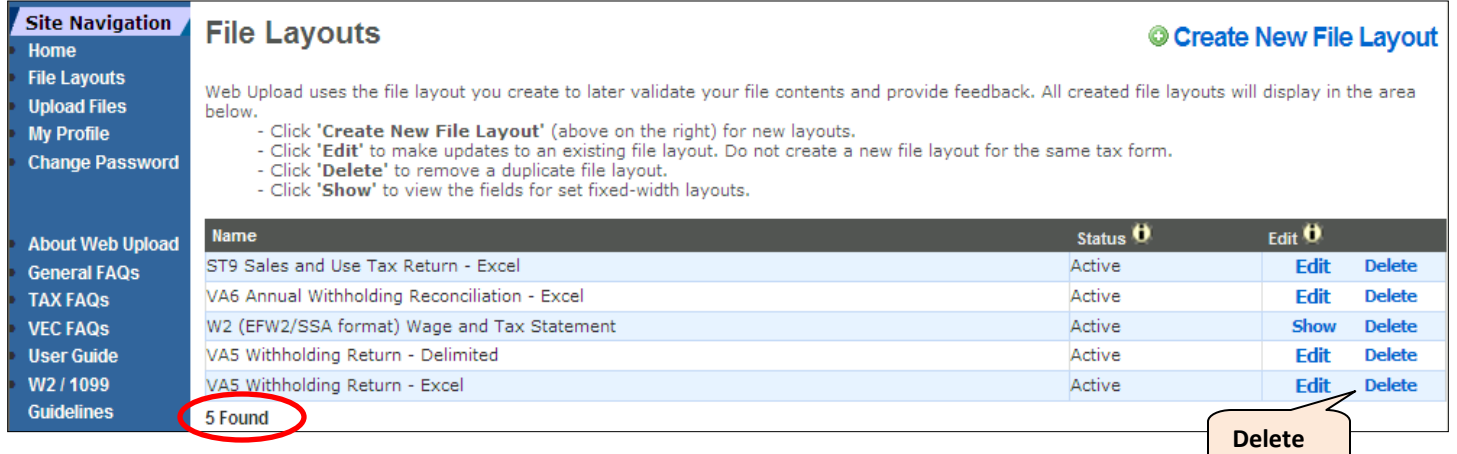

- 2. Click 'Delete' next to the File Layout.
	- a. Click 'OK' if you want to delete the Layout.
	- b. Click 'Cancel' if you do not want to delete the Layout.

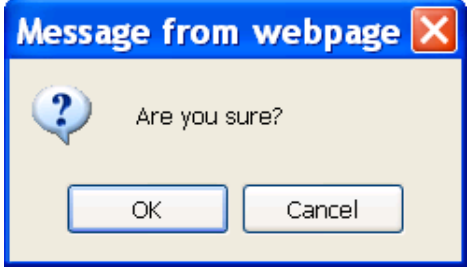

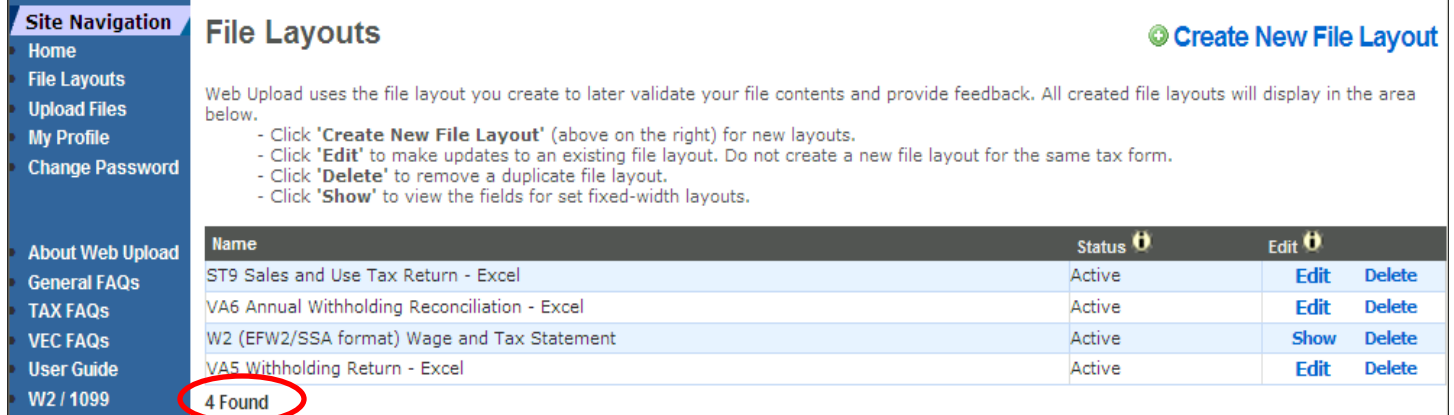

## **Upload a File**

After creating your File Layout, the next step in Web Upload is to upload your file.

- 1. Click 'Upload Files' located on the Site Navigation Bar.
- 2. Click 'Upload a New File'.

**NOTE**: If you try to upload a file before creating a File Layout, Web Upload will display a message stating you must create a File Layout and the system will not let you upload any files until you have created one.

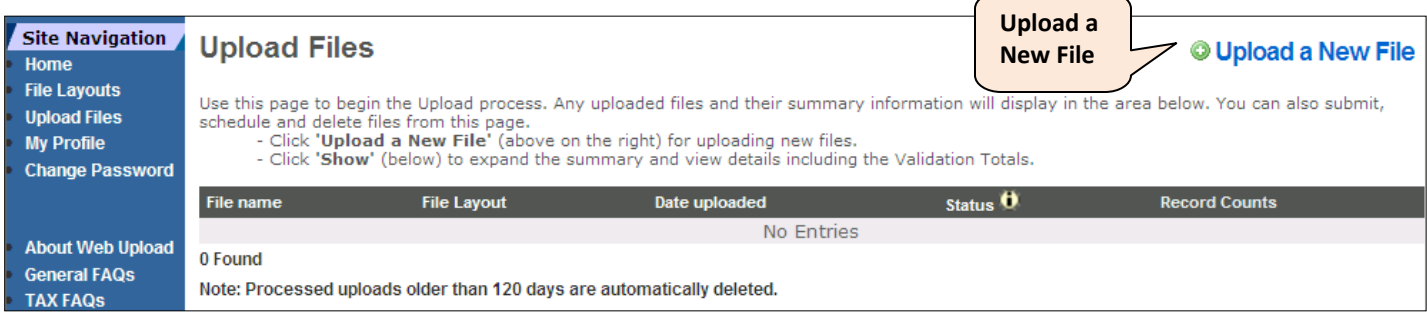

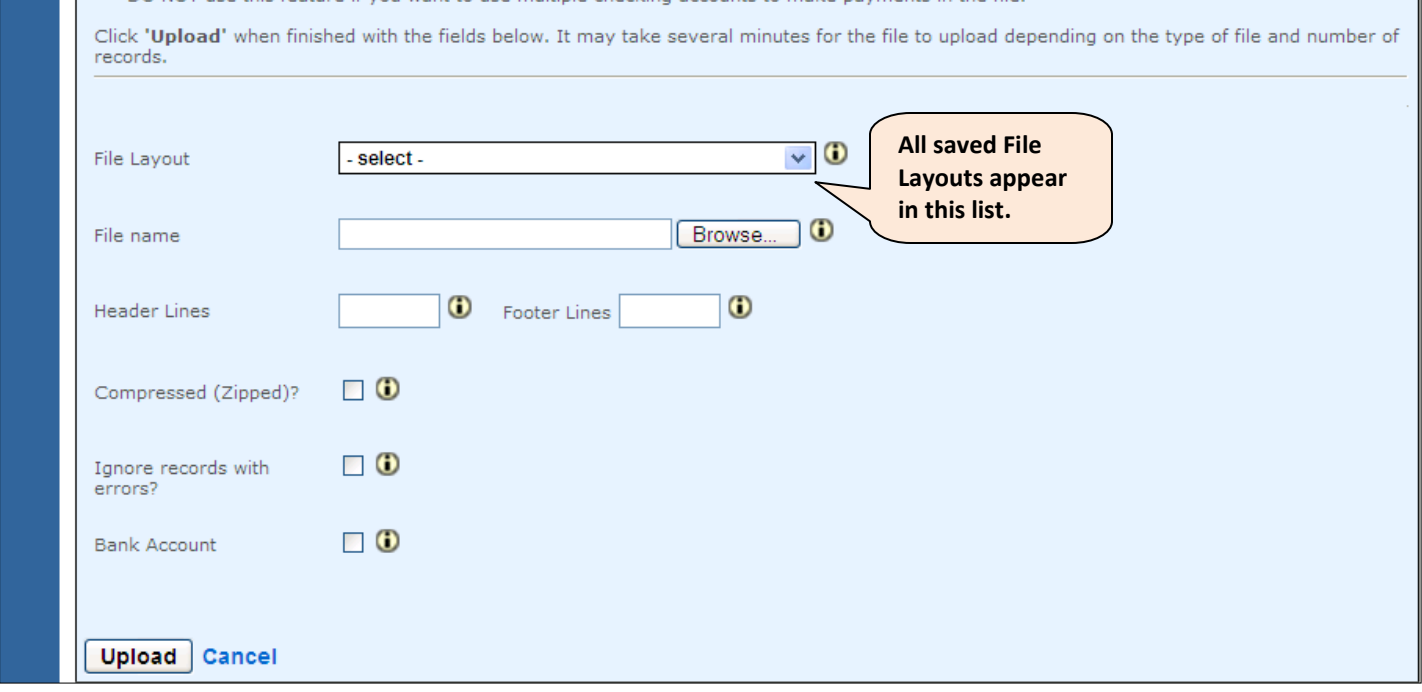

- 3. Select the File Layout you created from the "File Layout" drop down box.
- 4. Click 'Browse' to locate your file on your computer. **NOTE**: The file to be uploaded resides on your computer. You may have used a Sample File with your data saved in it, or you may have used a file created by in-house programming or software.
- 5. Select your file from the displayed list. **NOTE**: You may need to double click on the file to select it.
- 6. Enter the number of "Header" and/or "Footer" lines included in your file, as applicable. **NOTE**: This refers to ignoring rows of data in a file, like the names of the return fields instead of actual return/payment data. These fields are most commonly used when a Web Upload Sample File is used to create a file and with most files prepared by software packages.
- 7. Review the (conditional) Upload check boxes and mark as applicable.
	- a. If your file has been compressed to zip-format using compression software, mark the box for "Compressed (Zipped)" files.
	- b. If you want your valid records processed and your error records ignored, mark the "Ignore records with errors" check box.

**NOTE**: It is recommended to leave this check box blank, in order to address correcting the errors.

- c. If you want to use the "(One) Bank Account" option to make payments for all records in the file,
	- 1. Mark the "Bank Account" check box.
	- 2. Select the checking account from the drop down box.
		- **NOTE**: This option is only available when you save checking account information in your Profile and have the Payment Amount field in your File Layout. You must also have the Payment Amount field designated in your file with an amount for each record.

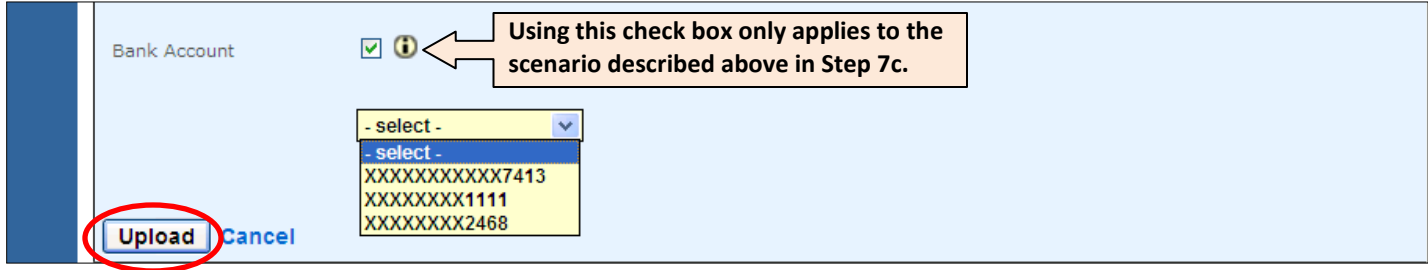

8. Click 'Upload' and wait until the file is fully uploaded before taking other actions.

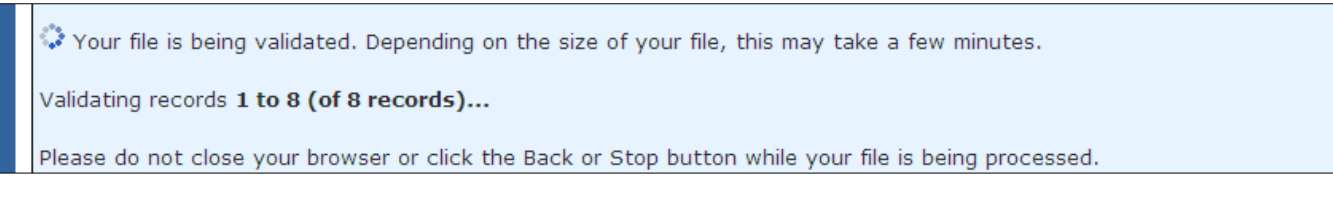

- 9. Review the results of your Upload at the top of the page:
	- Your file has been validated **OR**
	- Errors prohibited this file from being uploaded
- 10. If there are no errors reported, go to Step 12.
- 11. If there are errors in your file (as displayed in the red box below),
	- a. Correct your records in your file according to the error message(s).
		- **NOTE**: Web Upload lists each error separately by the line number. A record can have more than one error to correct.
	- b. Repeat Steps 1 9 until no errors are reported.

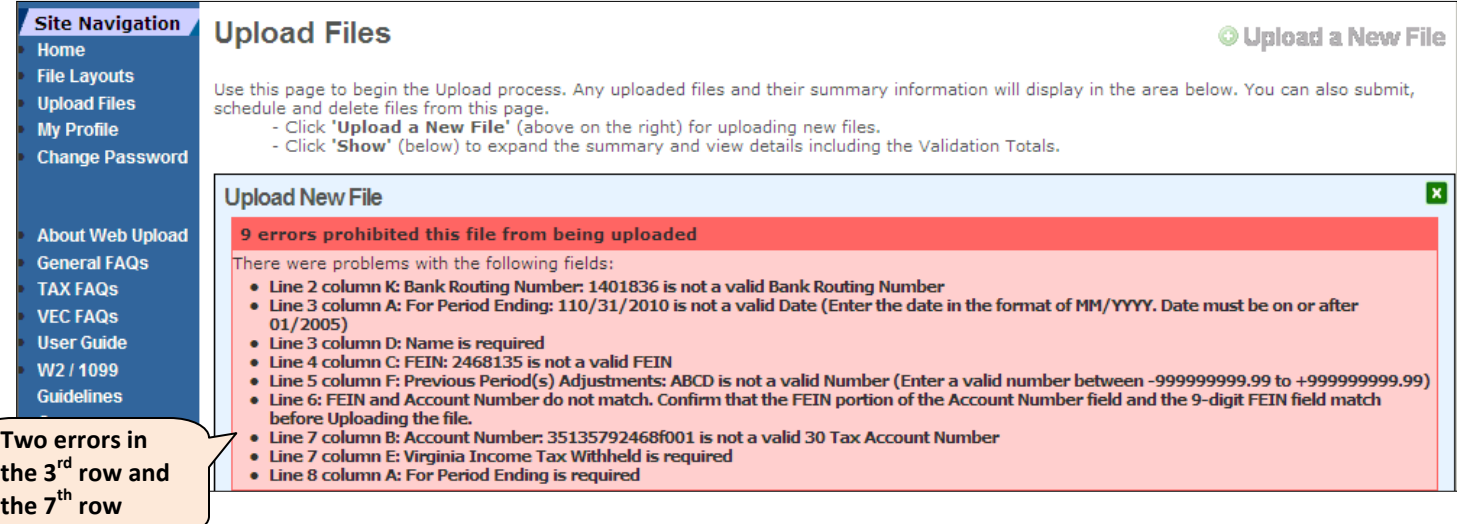

12. Verify that the information in "Line Counts" and "Validation Totals" is correct. **NOTE**: The "Upload Files" page reflects statistics that enable you to confirm that the file contents were uploaded correctly. It is important to review these statistics before taking further action.

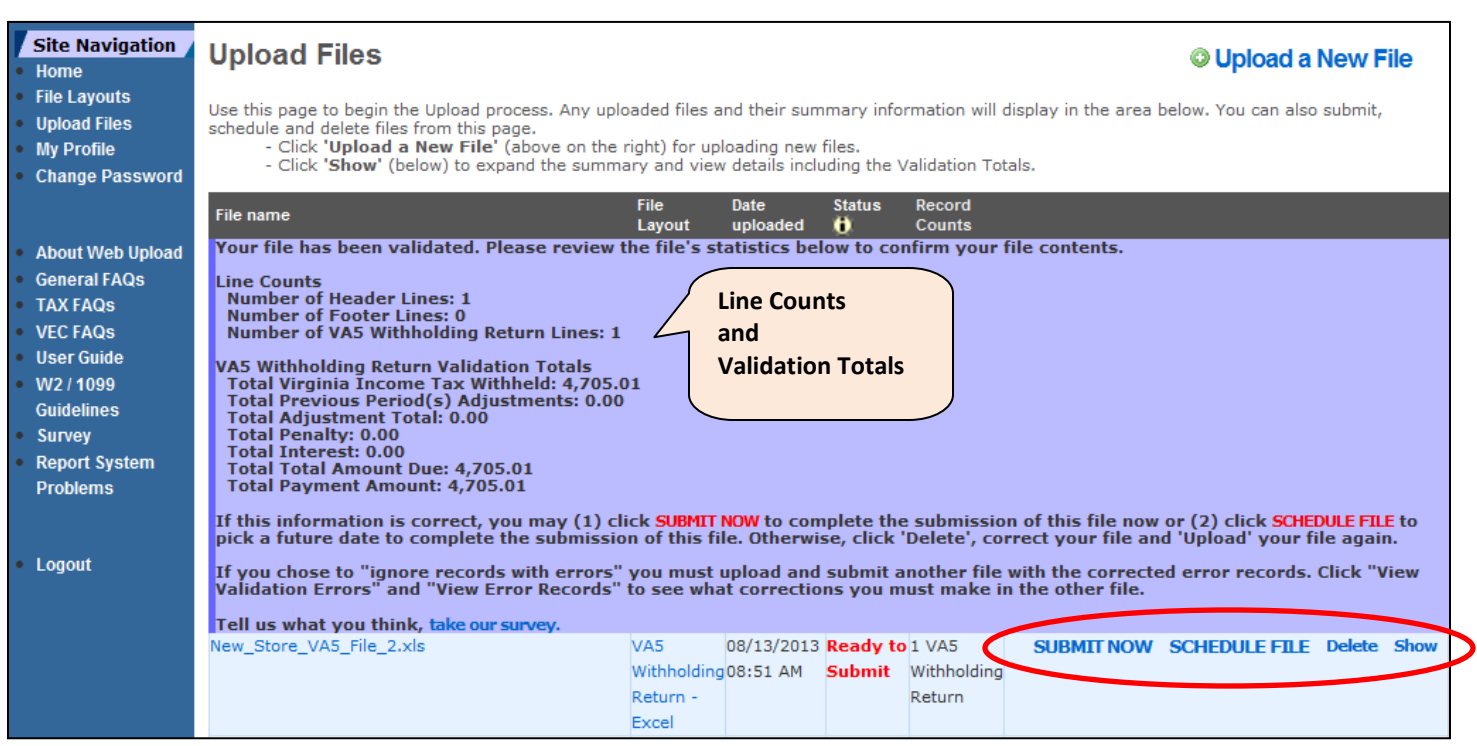

## **Submit Uploaded Files**

Once your file is validated as successfully uploaded, determine your next action. You have four options to choose from:

- **Submit Now** submit the entire file immediately to the applicable agency
- **Schedule File** select a future date to automatically submit the entire file to the applicable agency
- **Delete** remove the unprocessed file from your Web Upload account
- **Show** display and review contents of the file counts and totals

Instructions for each of these options are provided. Select your option and follow the process as defined.

#### **Submit a File**

1. If you are ready for Web Upload to process your entire file (return and payment information) now, click 'Submit Now'.

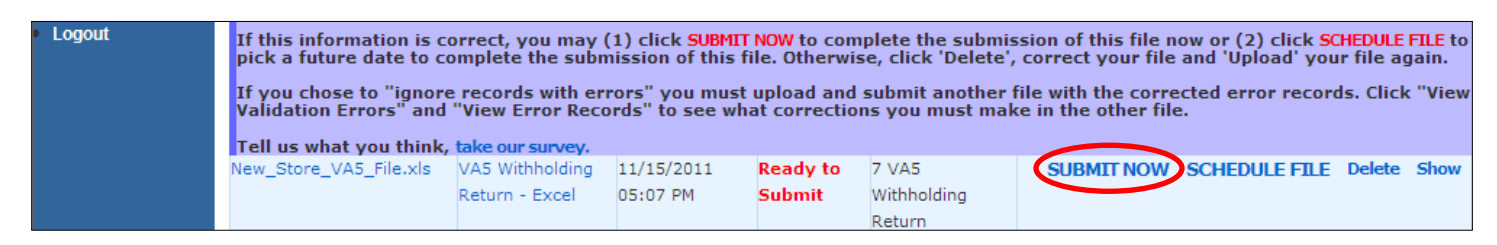

- 2. If you want to Submit the Uploaded file, click 'OK'.
- 3. If you do not want to Submit the Uploaded file, click 'Cancel' to stop the process.

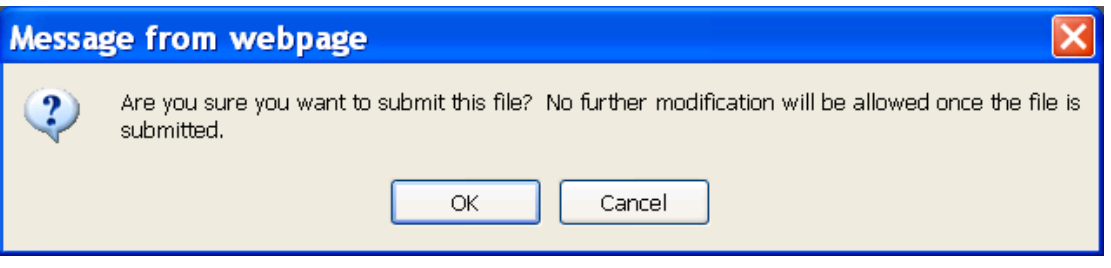

Your file status changes from "Ready to Submit" to "In Process" after you click 'OK'. It will change to "Processed" within 1 – 2 business days. An email confirmation will be sent to you once your file is processed.

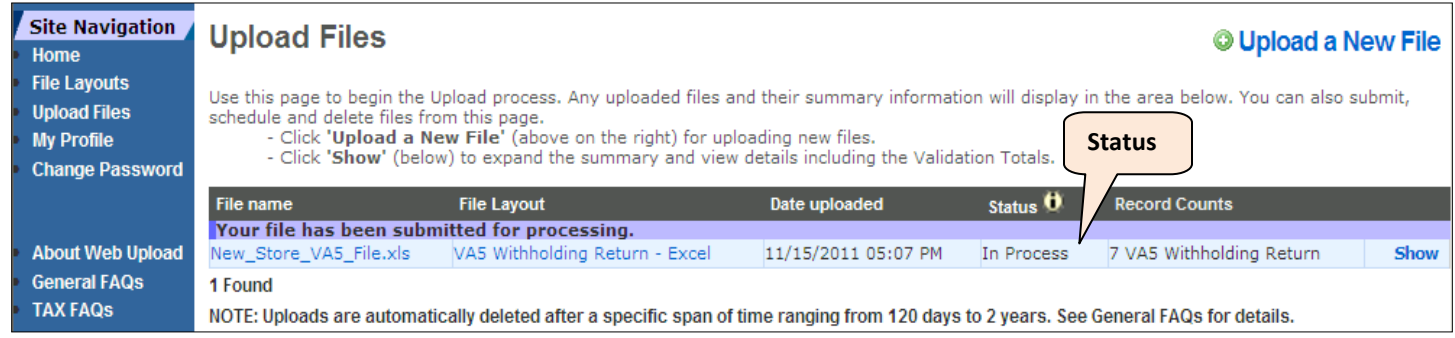

4. If you discover incorrect information in your submitted file, submit a paper return to the applicable agency to amend that information.

**NOTE:** Amended information is not allowed using Web Upload.

#### **Schedule a File**

1. If you want to Submit your file on a future date, click 'Schedule File'. **NOTE**: This option Submits your **entire** file on the future date of your choosing.

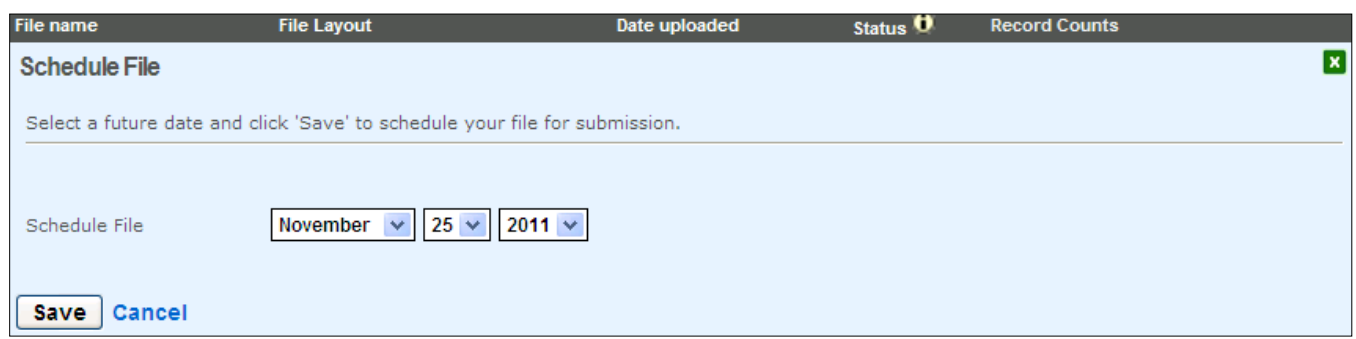

- 2. Select the month, day and year (up to the due date) from the drop down boxes.
- 3. Click 'Save'.

**NOTE**: Your file status changes to "Scheduled for MM/DD/YYYY". It will change to "In Process" on the date you selected. Like all other submitted files, the status will change to "Processed" within  $1 - 2$ business days and an email confirmation will be sent to you.

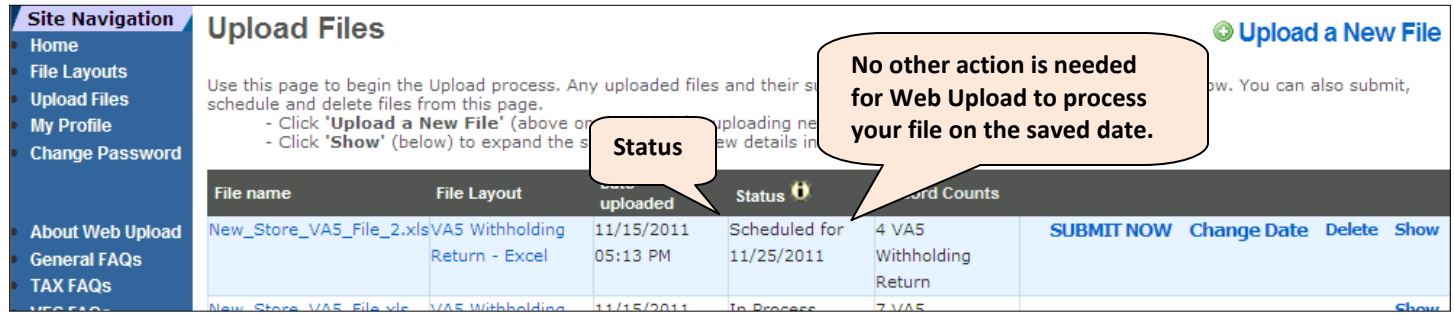

- 4. If you decide you want to Submit the Scheduled file immediately, click 'Submit Now'.
- 5. If you want to change the date of a Scheduled file,
	- a. Click 'Change Date'.
	- b. Repeat Steps 2 and 3.

#### **Delete a File**

You cannot delete a Submitted file. However, Uploaded files can be deleted when the Status is as follows:

- "Ready to Submit"
- "Scheduled for MM/DD/YYYY"
- 1. Click 'Upload Files'.

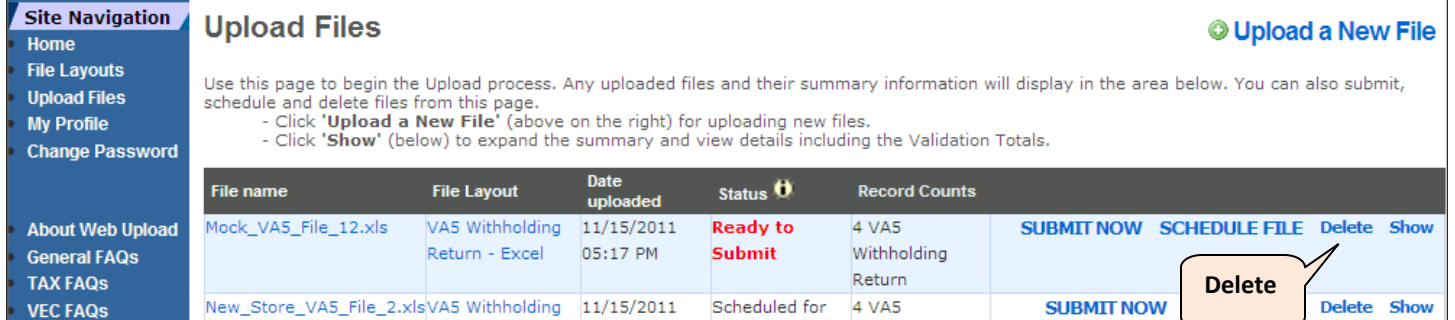

2. Click 'Delete'.

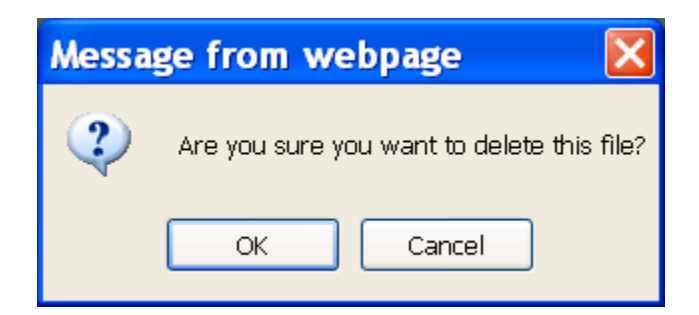

- 3. If you want to delete the Uploaded file, click 'OK'. **NOTE**: The file will be deleted and no longer appear on the Upload Files Page.
- 4. If you do not want to delete the Uploaded file, click 'Cancel'. **NOTE**: Your file will remain in the "Ready to Submit" or "Scheduled for MM/DD/YYYY" status until you take action.

#### **Show (a File entry)**

The "Show" file function expands the "Upload Files" Page to display the overview for your file.

- 1. Click 'Upload Files'.
- 2. Click 'Show'.

**NOTE**: You can click 'Show' for any file regardless of the status.

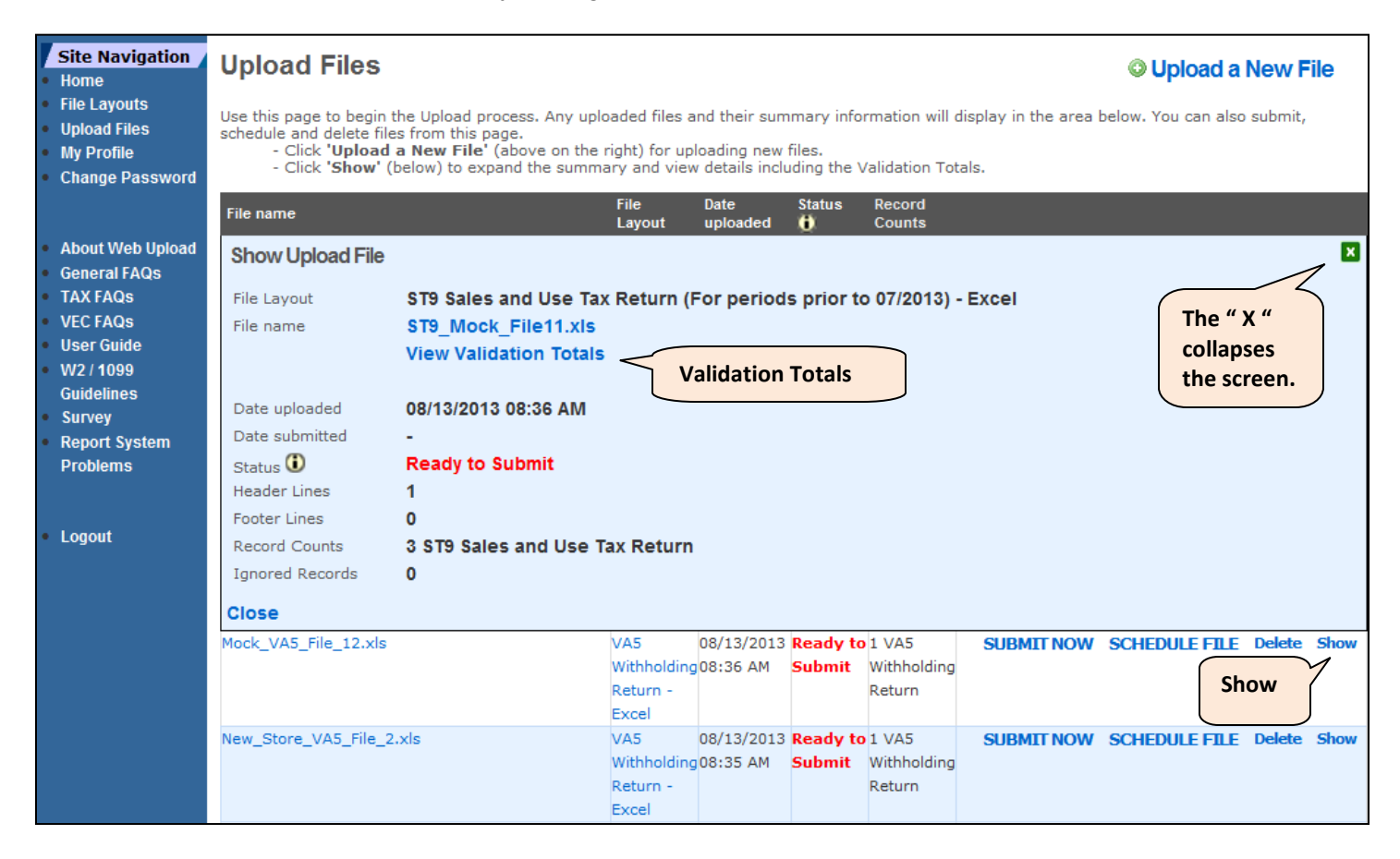

3. If you want to view your file totals, click 'View Validation Totals' to open a separate window.

WARNING: Your file has the same file name as another file you uploaded on 11/15/2011 at 05:13PM. Please ensure that you are not uploading a duplicate file. Your file has been validated. Please review the file's statistics below to confirm your file contents. **This warning is displayed**  Line Counts **when you upload files with**  Number of Header Lines: 1 **the same name as part of an**  Number of Footer Lines: 0 **effort to avoid duplicate files.** Number of VA5 Withholding Return Lines: 4 VA5 Withholding Return Validation Totals Total Virginia Income Tax Withheld: 3,024.43 Total Previous Period(s) Adjustments: 0.00 Total Adjustment Total: 0.00 Total Penalty: 0.00 Total Interest: 0.00 Total Total Amount Due: 3,024.43 Total Payment Amount: 3,024.43

## **Confirmation Email**

After you Submit a File and the status changes to "Processed", Web Upload sends an automated confirmation email to the email address you use to log into the system.

Each submitted file will receive a corresponding confirmation email within 1 – 2 business days of submission. Confirmations are sent Monday morning for files submitted Friday evening/over the weekend.

The confirmation email will reference the Form Type, File Name and Date and Time it was processed.

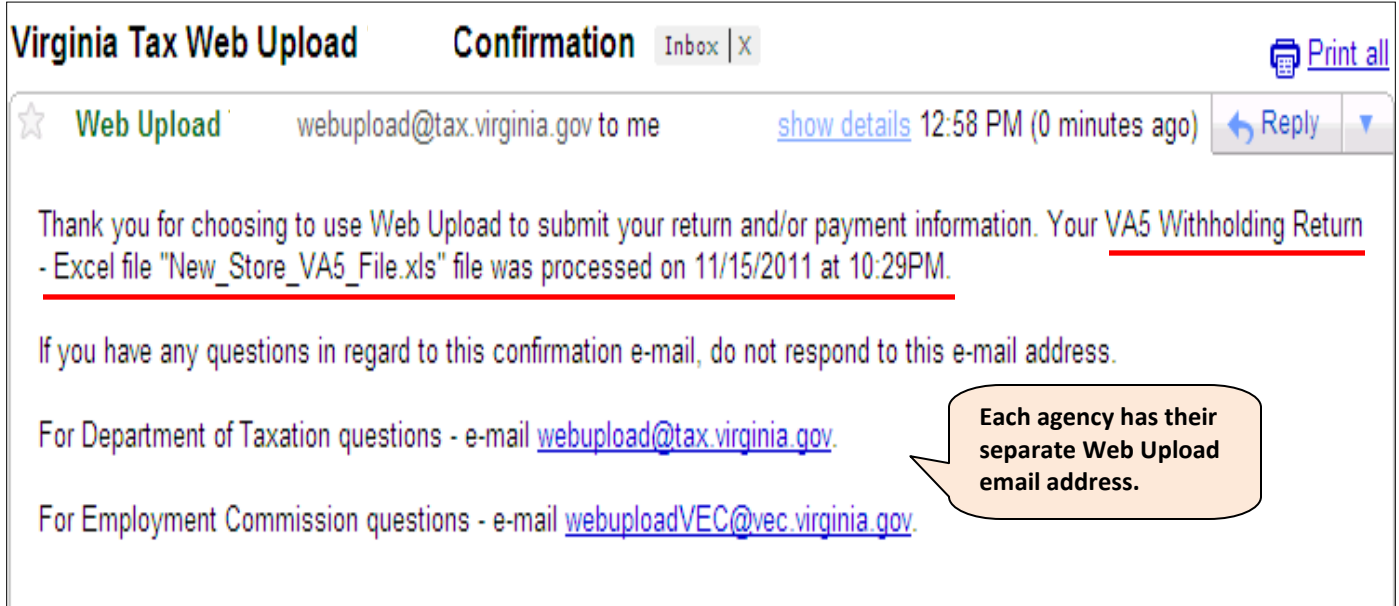

## **Web Upload Survey (Optional)**

Once you finish uploading/submitting your files, please take a moment to complete the Web Upload Survey. TAX and VEC want to hear your feedback on the system.

The Survey can be accessed by clicking 'Survey' on the Site Navigation Bar or by clicking 'take our survey' as displayed below.

Your feedback is very important to us as it helps us in making the system more efficient and user friendly. You may leave your contact information with the Survey or remain anonymous if you prefer.

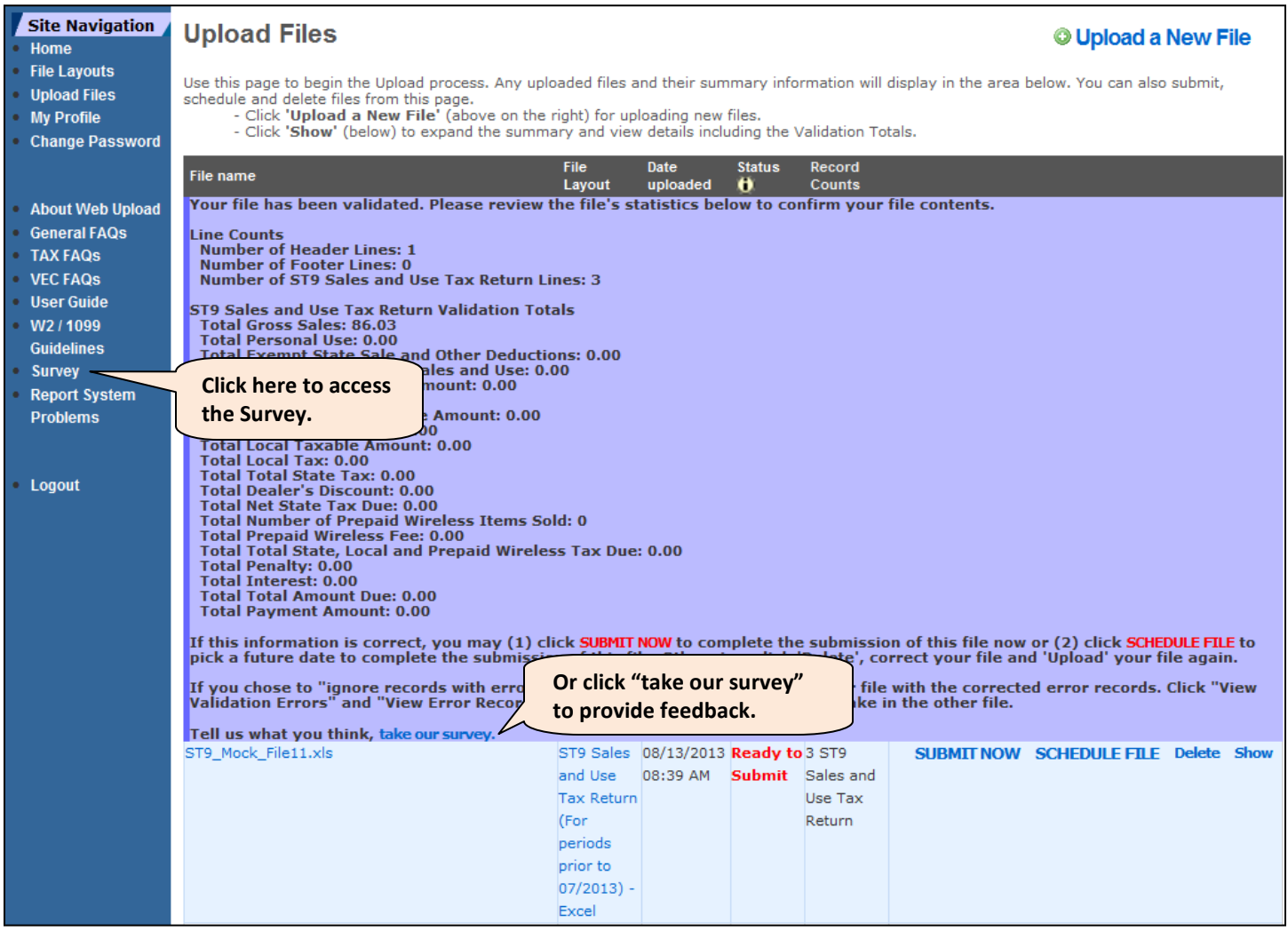

#### **Questions and Support**

If you have any questions while using Web Upload, you can click on the  $\bigoplus$  icons located throughout the system. It will provide you with specific help and instructions.

These resources are also available for you online:

- Web Upload [General Information Page](http://www.tax.virginia.gov/site.cfm?alias=WebUploadInformation)
- Web Upload [General FAQs](http://www.tax.virginia.gov/site.cfm?alias=WebUploadGeneralFAQs)
- Web Upload [TAX FAQs](http://www.tax.virginia.gov/site.cfm?alias=WebUploadTAXFAQs)
- Web Upload [VEC FAQs](http://www.vec.virginia.gov/vecportal/faq.cfm?gty=19)
- Web Upload [VEC Reporting Options Page](http://www.vec.virginia.gov/vecportal/index2.cfm/aid/119)

If you have additional questions or need more information regarding Web Upload, contact the applicable agency administrators.

- Virginia Department of Taxation webupload @TAX.virginia.gov
- Virginia Employment Commission [webuploadVEC@VEC.virginia.gov](mailto:webuploadVEC@VEC.virginia.gov)

**DO NOT** attach your file or include customer information (SSN, FEIN, etc.) in your email as these email boxes are not secure for this confidential information.

For TAX return specific information, please visit [www.TAX.virginia.gov.](http://www.tax.virginia.gov/)

For VEC report specific information, please visit [www.VEC.virginia.gov.](http://www.vec.virginia.gov/)